# Schulung Microsoft (MS) Teams v.1.0

Tanja Konecny, BA

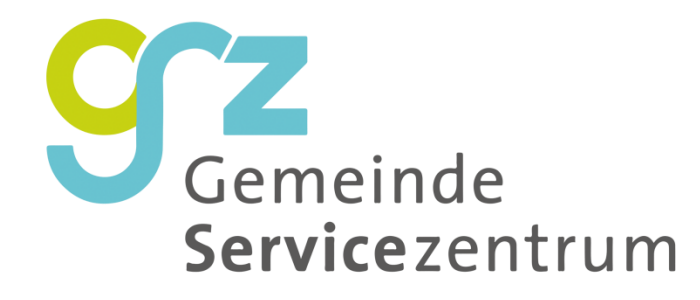

KÄRNTNER

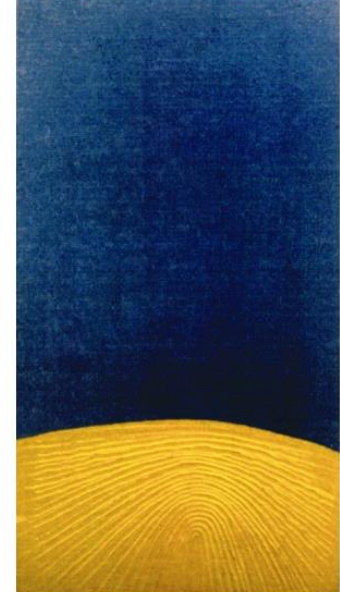

### Inhalte

- Einführung
- Verwendung von MS Teams
- MS Teams Oberfläche und Einstellungen
- Menüpunkte im Einzelnen
- Videokonferenzen
- Praktische Tipps
- Sie haben Fragen?  $\rightarrow$  Support

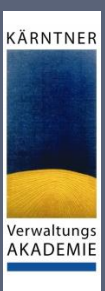

# Einführung

Was macht MS Teams aus?

KÄRNTNER

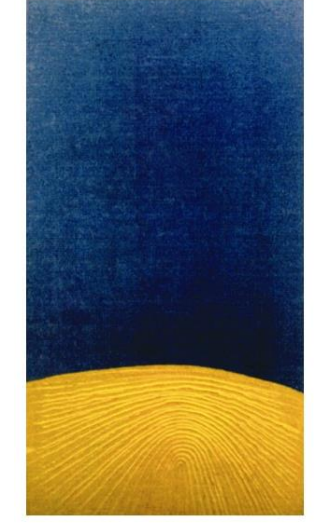

### Was macht MS Teams aus?

**Haben Sie sich schon jemals die Frage gestellt, warum Apple so erfolgreich ist?**

 $\rightarrow$  bei Apple kommt alles aus einem Guss

- Microsoft hat dies mittels MS Teams geschafft
- Tools von Drittanbietern können trotzdem einfach integriert werden

KÄRNTNER

### Was ist Microsoft Teams?

- ein Teil von Office 365
- ein chatbasierter Arbeitsraum in Office 365
	- chatten und Videokonferenzen innerhalb ihres Teams
	- Dokumente, Links, … teilen
	- Aufgaben und deren Fortschritte sichtbar machen  $\rightarrow$  in Kanälen

KÄRNTNER

- kann Mailaufkommen ihrer Gemeinde reduzieren
- Programm zur Zusammenarbeit sowie zum Arbeiten und Bearbeiten von Dokumenten, im für das Team zugänglichen Raum → alles an einem Ort gebündelt: **Tools und Wissen**
- die in MS Teams abgelegten Daten sind unter Kontrolle der Gemeinden  $\rightarrow$  Daten liegen innerhalb der EU und unterliegen der Datenschutz-Grundverordnung
- GSZ kann Funktionen freigeben und verbieten

# Verwendung von MS Teams

am PC, am Tablet, am Handy oder alles gleichzeitig?

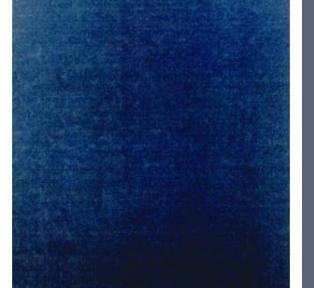

KÄRNTNER

### Gut zu wissen!?!

- MS Teams kann von jedem Gerät (PC, Tablet, Smartphone) ausgeführt werden
- sie benötigen eine gültige Lizenz wird per Anfrage an GSZ an den/die Benutzer zugewiesen
- einloggen mittels Email [vorname.nachname@ktn.gde.at](mailto:vorname.nachname@ktn.gde.at) und Passwort
- Gerät muss online sein

#### **WICHTIG:**

- jede Gemeinde sollte nach Möglichkeit eine Hauptansprechperson benennen  $\rightarrow$  bei Anliegen betreffend MS Teams bei GSZ bzw. Imendo
- erleichtert die Kommunikation und
- minimiert auch datenschutztechnische Probleme (Stichwort: telefonische Auskunftserteilung von personenbezogenen Daten…)

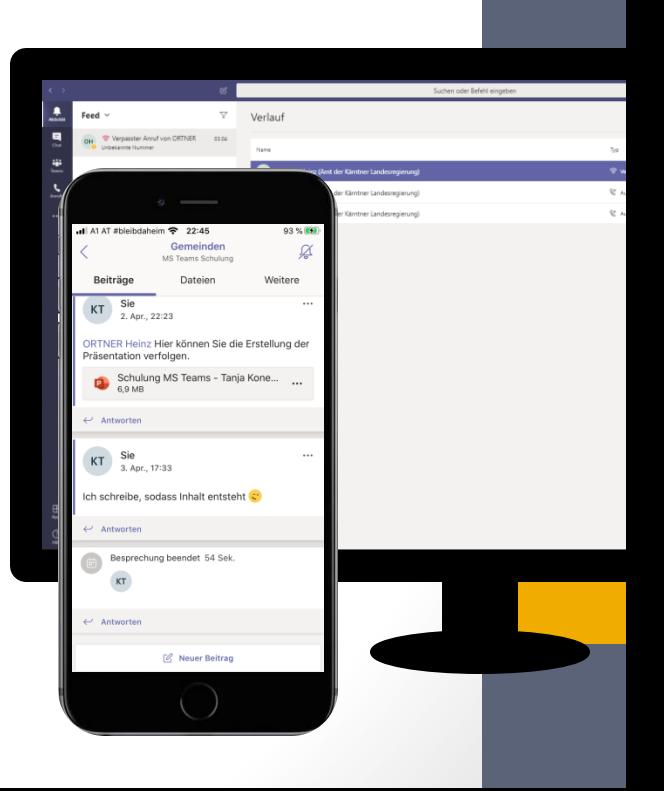

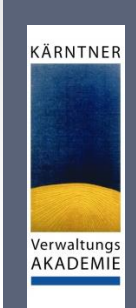

### KÄRNTNER Verwaltungs AKADEMIE

 $\times$ 

# MS Teams am PC verwenden 1/2

### **Installation:**

- sie benötigen keine Admin-Rechte (Ausnahme: Mac)
- laden Sie die App von folgendem Link herunter: [https://products.office.com/de-at/microsoft](https://products.office.com/de-at/microsoft-teams/download-app)teams/download-app Windows Security Alert
- während der Installation kann eine Firewall-Meldung kommen:

"*Zugriff gewähren*" für alle drei Optionsboxen auswählen, ansonsten kann es zu Problemen bei der Audio-/Videoübertragung kommen, da diese Daten von der Firewall blockiert werden!

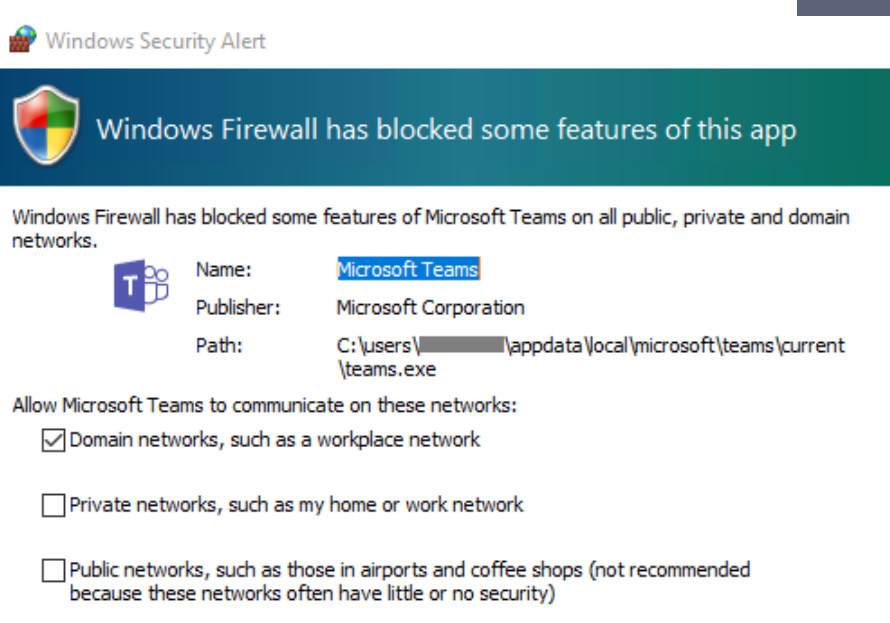

What are the risks of allowing an app through a firewall?

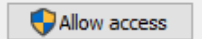

Cancel

# MS Teams am PC verwenden 2/2

### **Browser:**

- Sie können sich via Aufruf von [https://www.office.com](https://www.office.com/) oder [https://teams.microsoft.com](https://teams.microsoft.com/) mit MS Teams arbeiten
- Seite aufrufen
- einloggen und loslegen

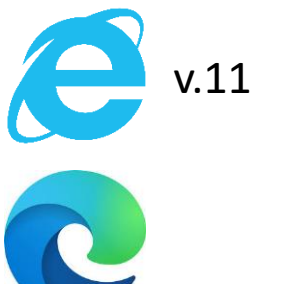

#### **Unterstützte Browser: die neueste Versionen von**

KÄRNTNER

Verwaltungs AKADEMIE

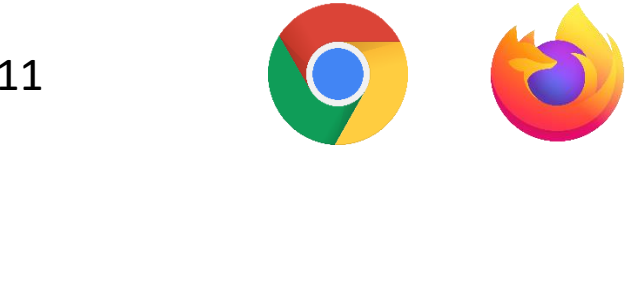

**WICHTIG:** Internet Explorer v. 11 unterstützt nur Chat, aber keine Audio/Video Übertragung  $\rightarrow$  für MS Teams immer Edge oder Chrome verwenden

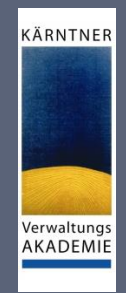

### MS Teams auf mobilen Endgeräten

- Installation erforderlich
- auf Smartphones und Tablets: betriebssystemabhängig
	- Apple-Geräte  $\rightarrow$  App-Store oder <https://apps.apple.com/de/app/microsoft-teams/id1113153706>
	- Android-Geräte  $\rightarrow$  Google Play Store oder [https://play.google.com/store/apps/details?id=com.microsoft.teams](https://play.google.com/store/apps/details?id=com.microsoft.teams&hl=de_AT) &hl=de\_AT
	- Microsoft-Geräte  $\rightarrow$  Download <https://products.office.com/de-at/microsoft-teams/download-app>
- Vorteil: auch wenn Sie unterwegs sind, bleiben Sie immer am laufenden
- Unabhängig von Ihrem Gerät und wie Sie MS Teams verwenden möchten benötigen Sie:
	- eine gültige Lizenz
	- Ihre Login-Daten

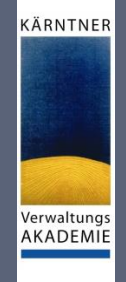

### MS Teams in Outlook

e

Datei Start

Neuer Neue

 $\overrightarrow{h}_{\alpha}$ 

Mai 2020 MO DI MI DO FR SA SO  $1 \t2 \t3$ 4 5 6 7 8 9 10

vill Meine Kalender  $\sqrt{ }$  Kalender Geburtstage □ Andere Kalender

> Ũ  $\cdots$

 $O$  Sucher 困 ി Senden/Empfangen Ordner Ansicht Hilfe **\** In Kürze verfügbar v O Personen suchen 閛 ďi F Ħ Lol **图 Adressbuch** Neue Neue Teamsleute Nächste Tagesansicht Arbeitswoche Woche Monat Planungsansicht Kalender Kalendergruppen Kalender per Kalender Online Kalenderberechtigungen 7 Tage E-Mail senden freigeben veröffentlichen Termin Besprechung Elemente Besprechung öffnen ~ Gehe zu Suchen Kalender verwalter Heute<br>10° C / 5° C  $\leftrightarrow$  April 2020  $\oslash$  Morgen<br>10°C/2°C **April 2020** Berlin, BE \* ⊘ MO DI MI DO ER SA SO • nach Installation sollte im Outlook unter **INTAG** Kalender das Teams-Add-In ersichtlich sein

- Was wenn nicht :
	- Teams beenden (nicht mit dem X, sondern mit Rechtsklick auf das Teams-Icon in der)
	- dann Outlook beenden
	- Teams starten und anmelden
- dann Outlook starten
- sollte das Add-In immer noch nicht verfügbar sein hier ein Link was Sie noch versuchen können:

[https://www.office-kompetenz.de/teams-das](https://www.office-kompetenz.de/teams-das-outlook-add-in-wird-nicht-angezeigt/)outlook-add-in-wird-nicht-angezeigt/

#### **HINWEIS:**

Rufen Sie Ihr Postfach via Browser auf, so ist das MS Teams-Add-In nicht vorhanden! Nur bei einer lokalen Installation von Outlook!

# MS Teams Oberfläche und Einstellungen

Funktionen, Optionen, Registerkarten, …

Verwaltungs **AKADEMIE** 

KÄRNTNER

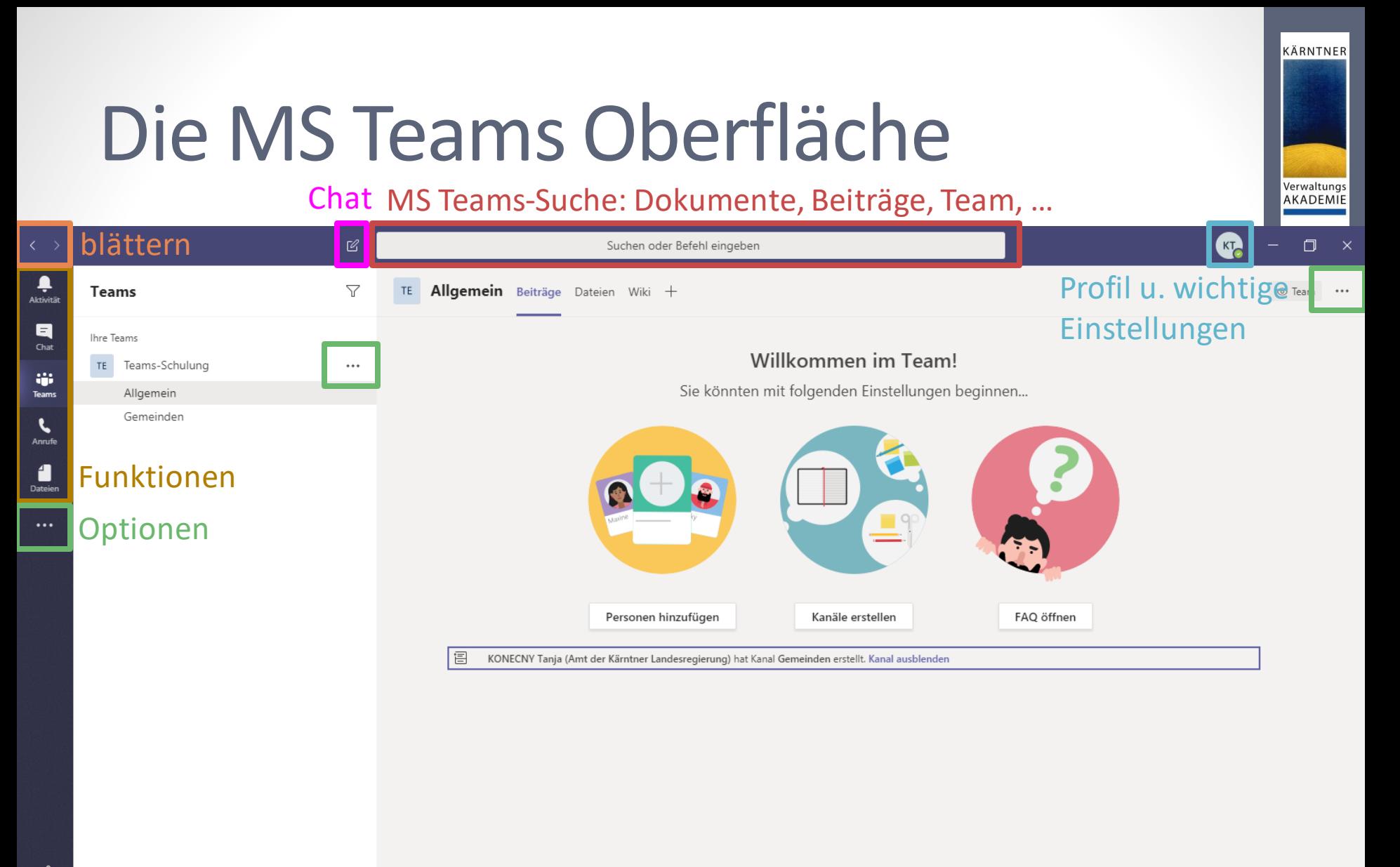

 $\mathbb{B}$ Apps  $\odot$ Hilfo

ลำ Team beitreten oder erstellen

భ

Neue Unterhaltung. Geben Sie zum Erwähnen @ ein.

 $\cdots$ 

 $A$   $\emptyset$   $\odot$   $\Box$   $\Box$   $\odot$   $\Diamond$ 

 $\triangleright$ 

### Grundeinstellungen

- beim Klick auf Ihre Initialen/Profilbild öffnet sich das Kontextmenü
- bei den Einstellungen können wichtige Grundeinstellungen vorgenommen werden

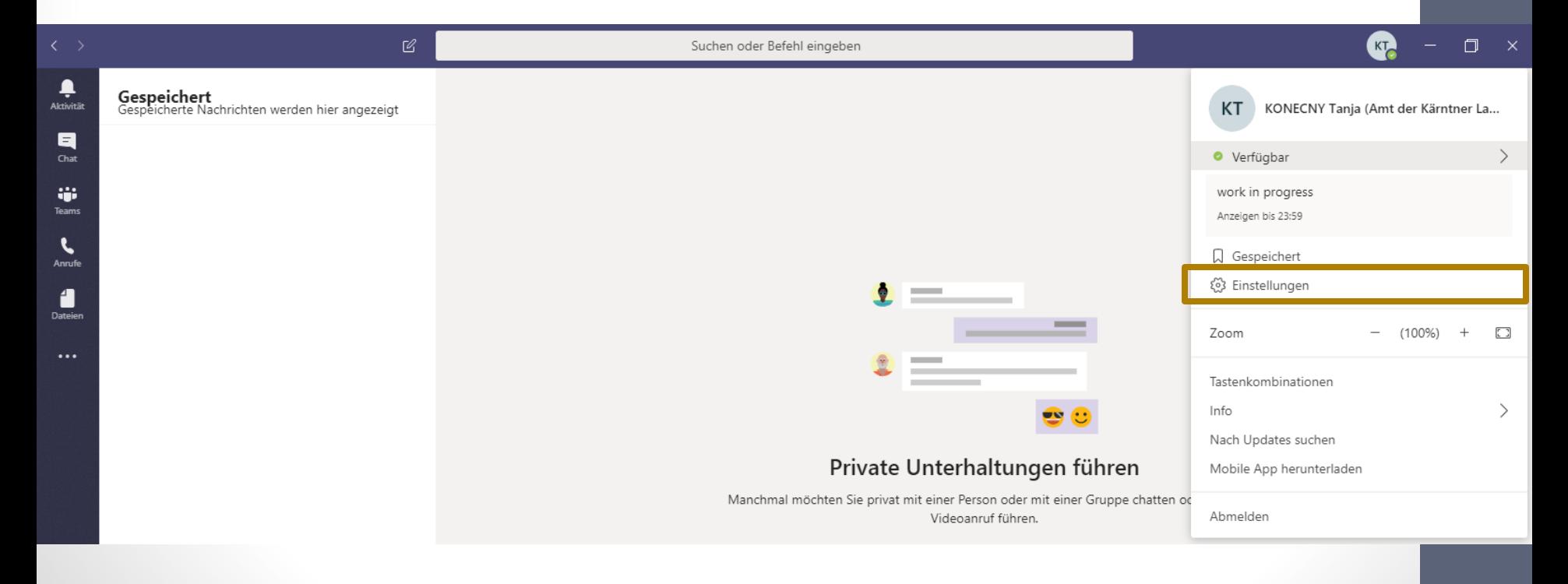

KÄRNTNER

# Grundeinstellungen - Allgemein

Einstellungen

(%) Allgemein

### • **Design** wie soll MS Teams dargestellt werden

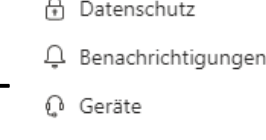

- **In Berechtiaunaen**
- & Anrufe

#### Design

#### Standard Dunkel Hoher Kontrast

#### Anwendung

- Anwendung automatisch starten
- Anwendung im Hintergrund öffnen
- Anwendung beim Schließen weiter ausführen
- GPU-Hardwarebeschleunigung deaktivieren (erfordert Neustart von Teams)
	- Teams als Chat-App für Office registrieren (erfordert einen Neustart der  $\checkmark$
	- Office-Anwendungen)

#### Sprache

Starten Sie die Anwendung neu, um die Spracheinstellungen anzuwenden.

Die App-Sprache bestimmt das Format für Datum und Uhrzeit.

Deutsch (Österreich)

Tastatursprache bestimmt die Tastenkombinationen.

Deutsch (Deutschland)

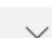

• **Anwendung**

wie die Anwendung gestartet werden soll

letzte Option: Teams als Standard-Chat-App festlegen

#### • **Sprache**

App- und Tastatur-Sprache

KÄRNTNER

### Grundeinstellungen - Datenschutz

#### • **Nicht stören**

hier können Sie festlegen, wer Sie trotz Ihres Status "Nicht *stören"* trotzdem erreichen kann Einstellungen

• **Lesebestätigungen**  sind im Aktivitätsfeed zu finden

#### • **Umfragen**

falls Sie nicht an Umfragen von MS Teams teilnehmen wollen, einfach deaktivieren

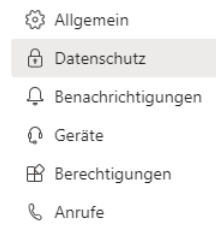

#### Nicht stören

Sie können weiterhin Benachrichtigungen von Kontakten mit Prioritätszugriff erhalten, wenn Ihr Status auf "Nicht stören" festgelegt ist.

#### Prioritätszugriff verwalten

Lesebestätigungen

Lassen Sie andere wissen, dass Sie ihre Nachrichten gesehen haben und erfahren Sie, dass andere Ihre gesehen haben.

Minifensterchats müssen geschlossen und wieder geöffnet werde, damit diese Einstellung in diesen Chats wirksam wird.

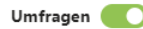

An Umfragen aus Microsoft Teams teilnehmen.

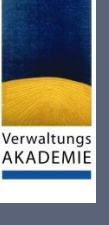

KÄRNTNER

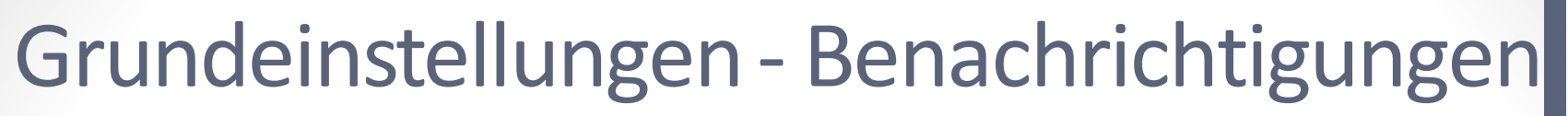

Wie wollen Sie von MS Teams benachrichtigt werden wenn sie:

• **Erwähnungen**

als Person, ein Kanal oder ein Team

- **Nachrichten** bei Chatnachrichten, Antworten auf von mir gestartete Unterhaltungen, …
- **Sonstiges** Änderungen zu Teammitgliedschaften, Teamrollenänderungen, Benachrichtigungs

Bei **Benachrichtigungen** können Sie auswählen Sie per: Banner und E-Mail, Banner oder nur Aktivitätsfeed benachrichtigt werden wollen

Einstellungen

Berechtigunge

& Anrufe

(6) Allgemein Datenschutz  $\Delta$  Benachrichtiqu n Geräte

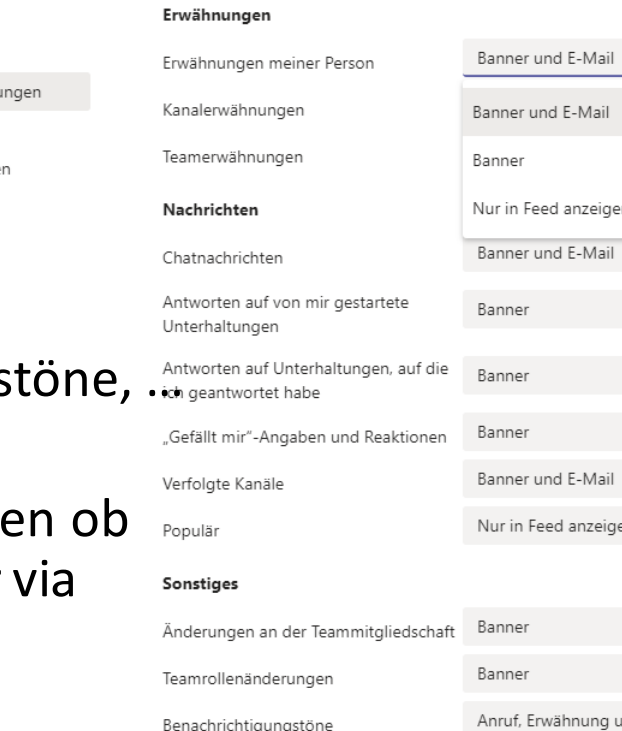

E-Mails zu verpassten Aktivitäten

Einmal stündlich

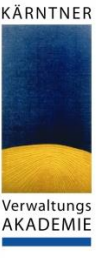

 $\times$ 

### Grundeinstellungen - Geräte

#### • **Audiogeräte**

Welchen Lautsprecher und welches Mikrophon wollen Sie standardmäßig verwenden

#### • **Sekundärer Rufton** man kann einstellen, dass bei einem eingehenden Anruf ein weiteres an den PC angeschlossenes Gerät läutet ሬ Anrufe **sehr praktisch:** Headset liegt auf dem Schreibtisch und mich ruft jemand an  $\rightarrow$  bei einem sekundären Rufton kann man einstellen, dass es sowohl auf meinem Headset und auf dem Lautsprecher meines PCs klingelt

#### • **Kamera**

welche Kamera soll bevorzugt verwendet werden

#### Einstellungen

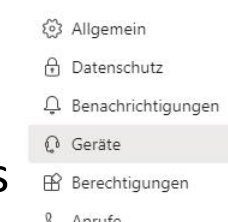

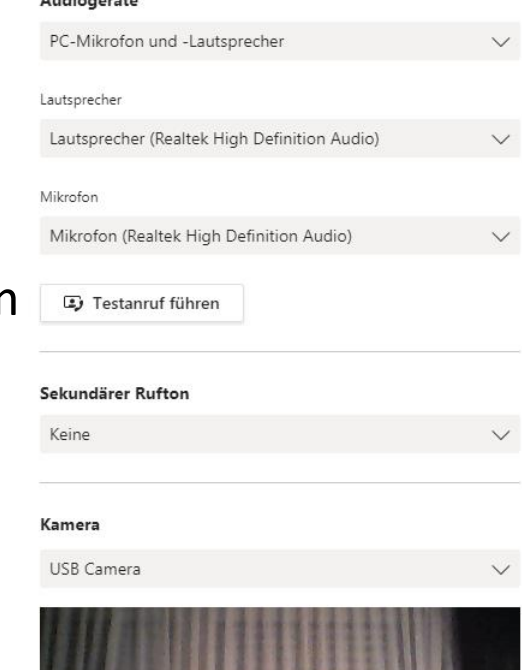

 $0.141$  against the

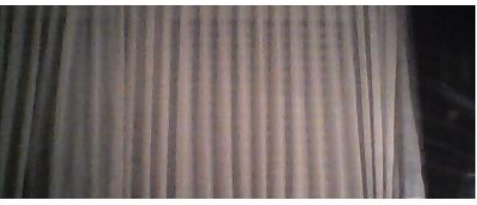

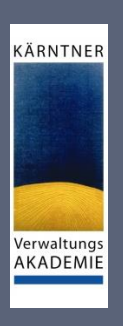

 $\times$ 

### MS Teams Beenden

 $\circ$ 

Ħi

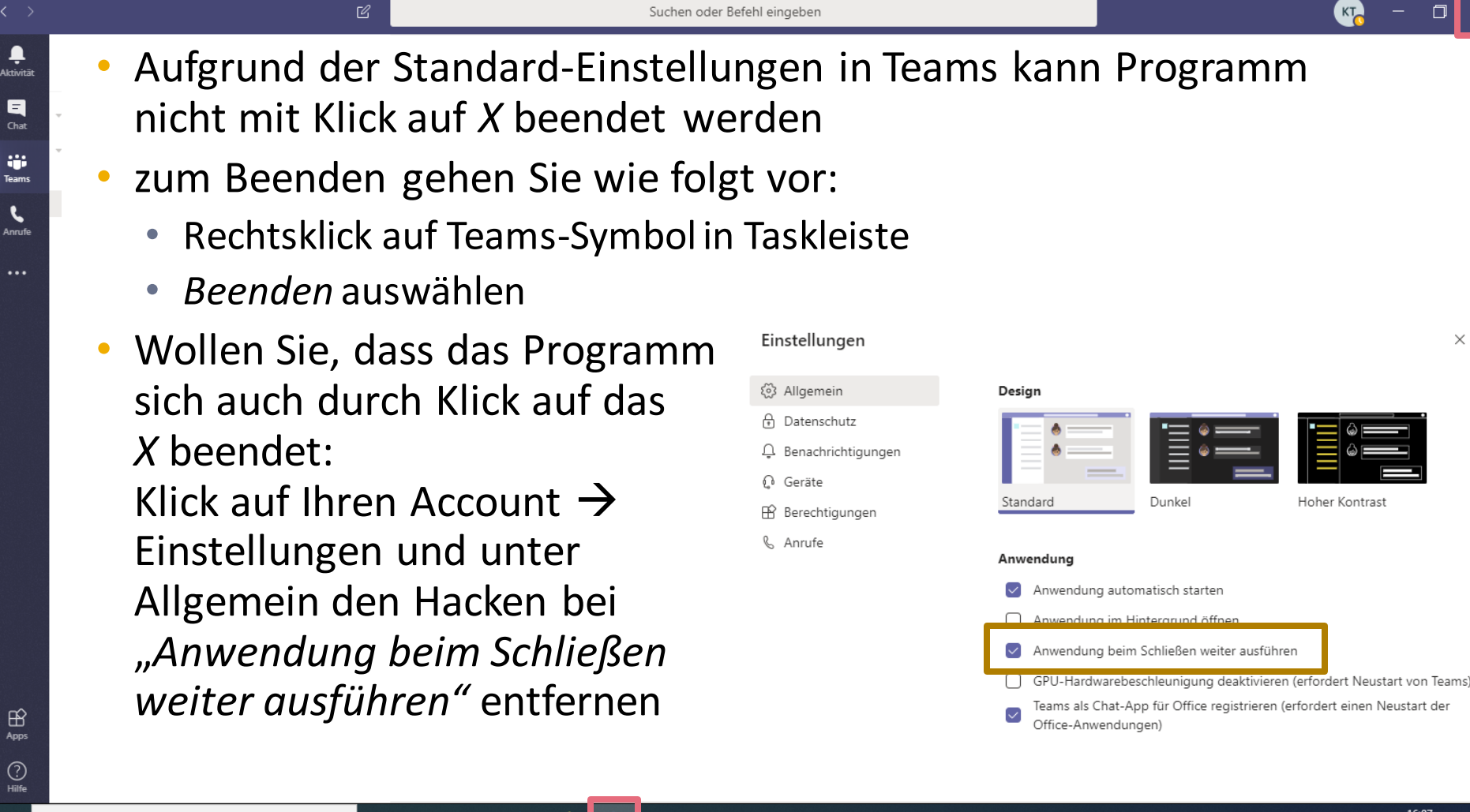

KÄRNTNER

Verwaltungs AKADEMI

∧ ● 妇 后 (1)

03.04.2020

# Menüpunkte im Einzelnen

Aktivitäten, Chat, Teams, Anrufe, Kalender

KÄRNTNER

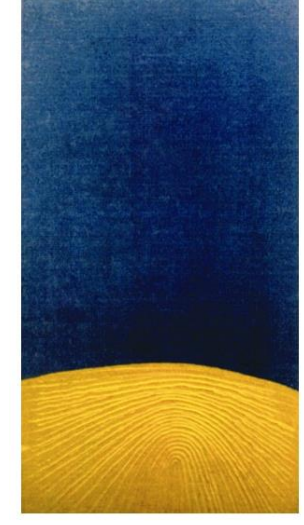

Der Aktivitätsfeed

### Aktivität

#### KÄRNTNER

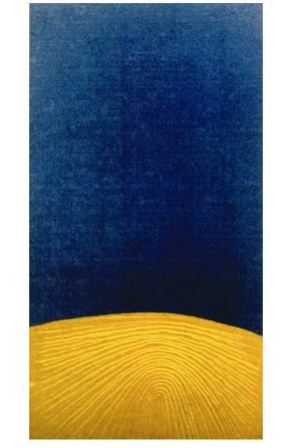

### Aktivität

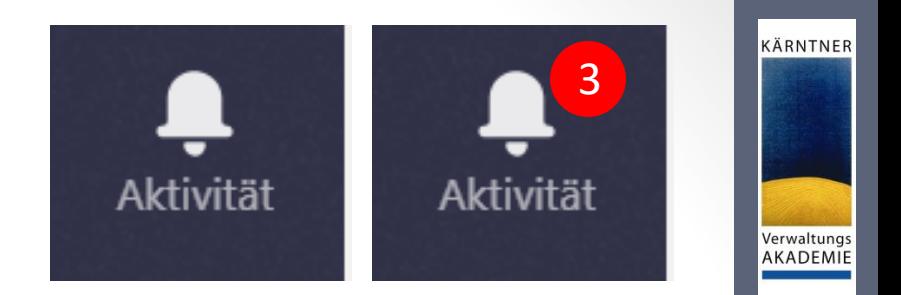

- klicken Sie auf Aktivität um den Aktivitätsfeed anzeigen zu lassen
- roter Kreis zeigt, ob es neue Aktivitäten gibt
- durch Klick auf das Filtersymbol können Sie die Feeds filtern
- durch Klick auf Feed könne Sie festlegen:
	- **Meine Aktivitäten:** Was haben Sie so gemacht?
	- **Feed:** Was haben andere gemacht, dass Sie betrifft?

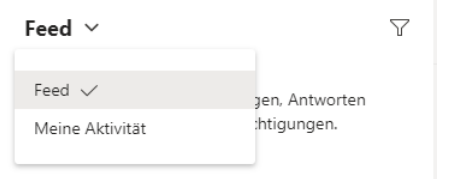

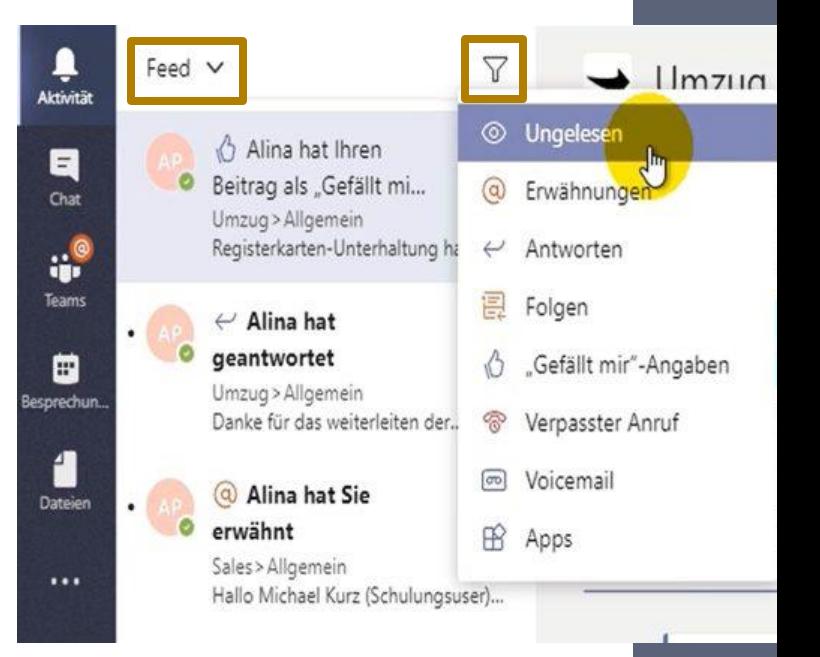

**Weitere Informationen unter:** https://support.microsoft.com/de[de/office/kennenlernen-des-aktivit%c3%a4tsfeeds-in-microsoft-teams-91c635a1-644a-](https://support.microsoft.com/de-de/office/kennenlernen-des-aktivit%c3%a4tsfeeds-in-microsoft-teams-91c635a1-644a-4c60-9c98-233db3e13a56?ui=de-de&rs=de-de&ad=de)4c60-9c98-233db3e13a56?ui=de-de&rs=de-de&ad=de

Chatten und Besonderheiten

### Chat

KÄRNTNER

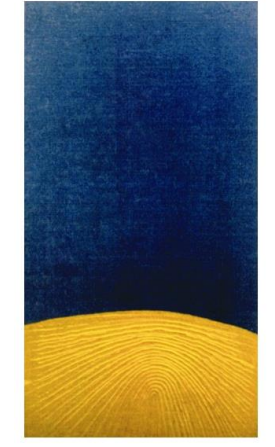

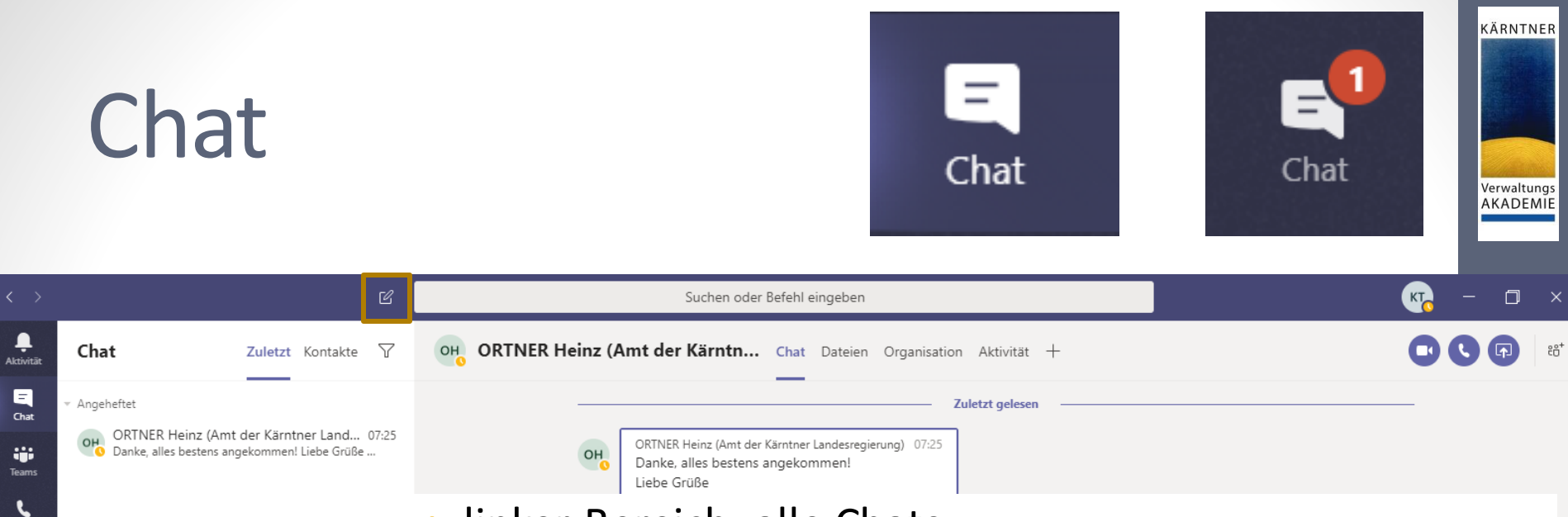

- linker Bereich: alle Chats
- rechter Bereich: standardmäßig Chatverlauf im einzelnen
- Chats sind persistent wie in WhatsApp
- hier beginnen Sie einen neuen Chat
- alle Kolleginnen und Kollegen sind hier auffindbar
- auch Externe können hier angechattet werden  $\rightarrow$  falls von IT nicht beschränkt

 $\ddotsc$ 

### Chat - Registerkarte

 $\ddotsc$ 

#### Y ORTNER Heinz (Amt der Kärntn... Chat Dateien Organisation Aktivität Zuletzt Kontakte

ఆ

#### **Chat:**

Chat

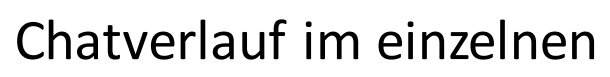

#### **Dateien:**

im Chat hochgeladene Dokumente, Bilder, …

#### **Organisation:**

zu welcher Organisation gehört die Person

### **Aktivität:**

letzte Aktivitäten in Teams zu denen beide gehören

**+**

hinzufügen von Apps

Suchen oder Befehl eingeben

KÄRNTNER

Verwaltungs AKADEMIE

 $\Box$ 

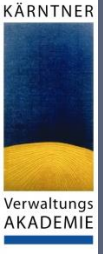

### Chat – Optionen

#### **"normaler" Chat**

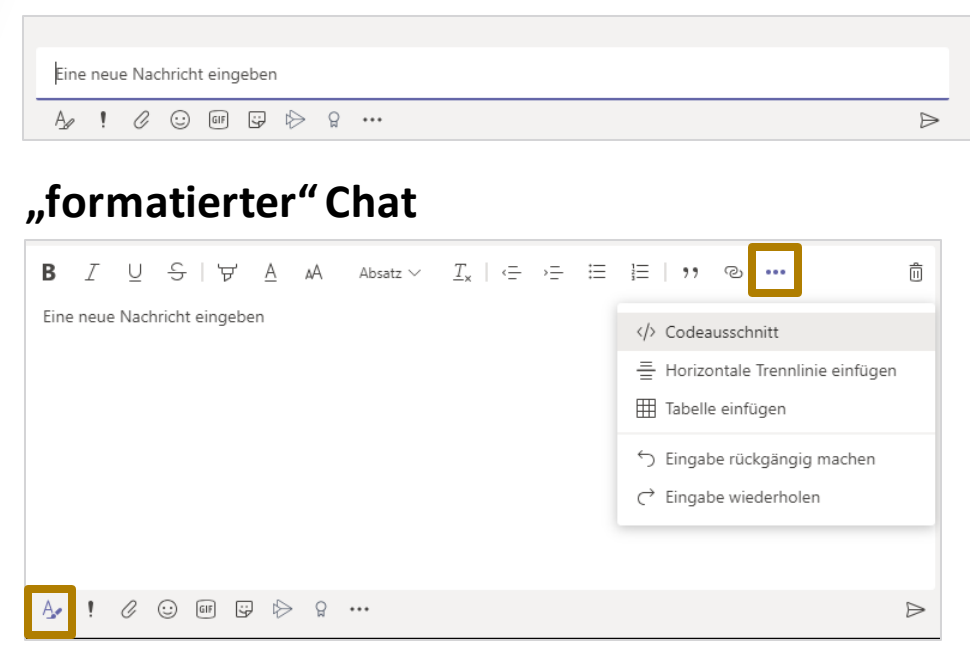

#### **Dringlichkeit**

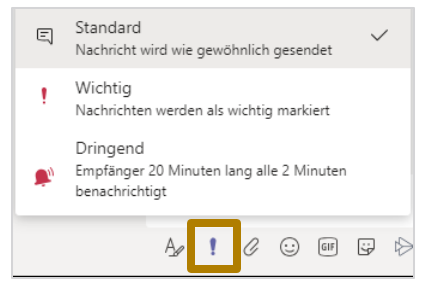

**Mentions:** wie bspw. in WhatsApp; Personen innerhalb des Teams können erwähnt bzw. direkt angesprochen werden

tippen Sie hierfür einfach ein "@" ein und sie erhalten Vorschläge

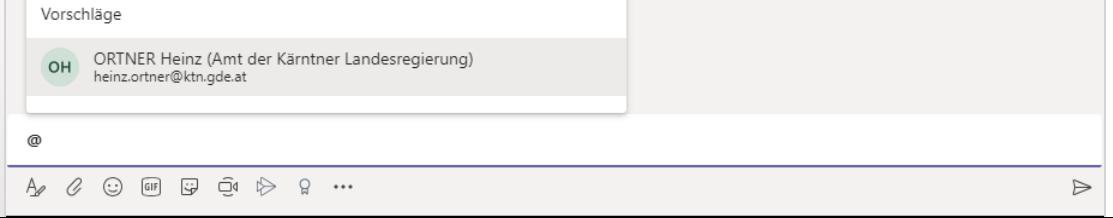

## Chat - Optionen

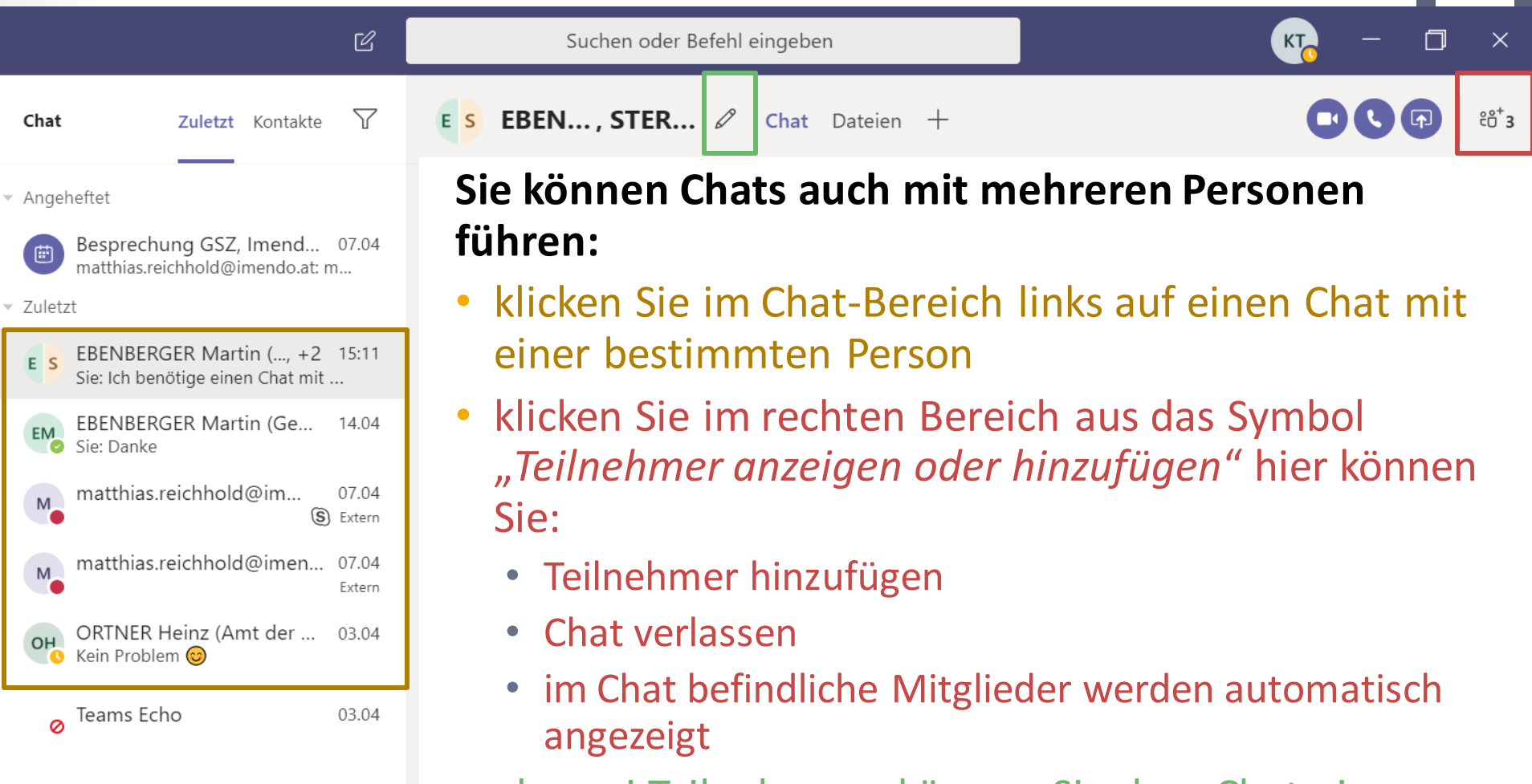

• ab zwei Teilnehmern können Sie dem Chat einen Namen geben

KÄRNTNER

### Chat – Spielereien

In der heutigen Online-Kommunikation nicht mehr wegzudenken

KÄRNTNER

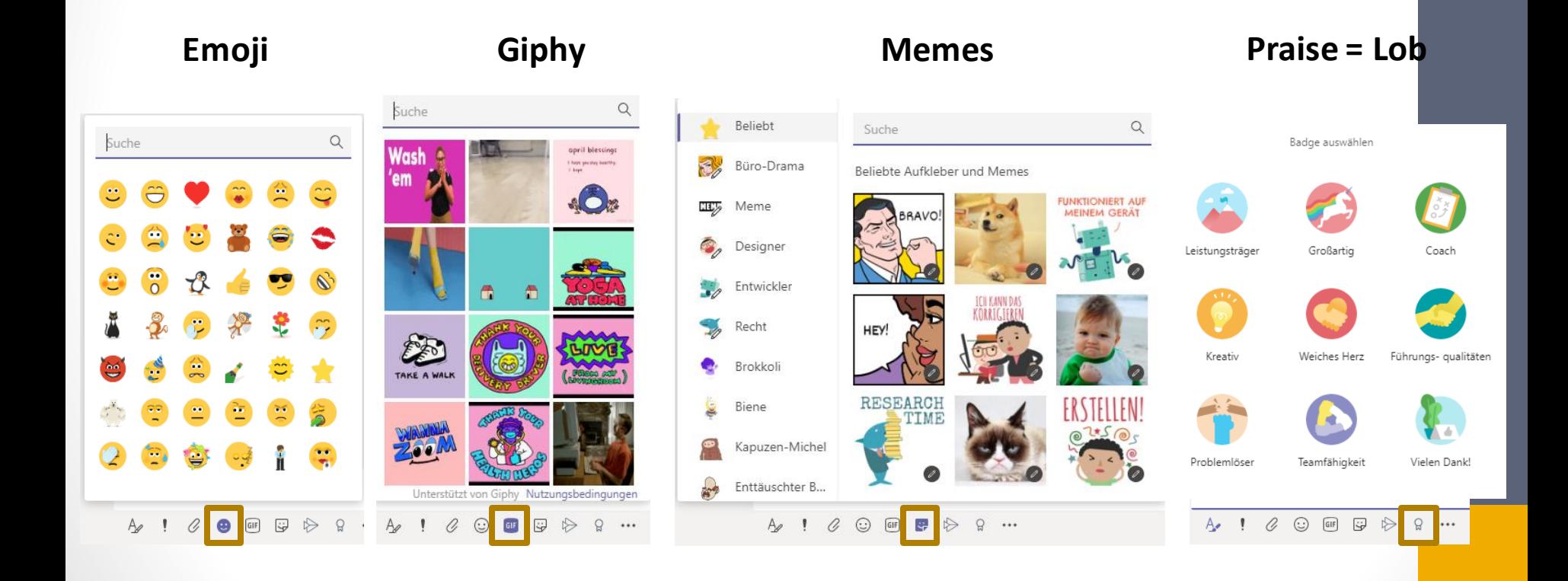

## Video- und Telefonkonferenzen

KÄRNTNER

- mehrere Möglichkeiten:
	- spontan in einem Chat oder Kanal
	- Planung via MS Outlook  $\rightarrow$  nur bei lokaler Installation von MS Outlook auf Ihrem Rechner
	- Planung mittels MS Teams sollte ab nächster Woche funktionieren
- halten Sie einfach nach dem Video- bzw. dem Telefonsymbol Ausschau

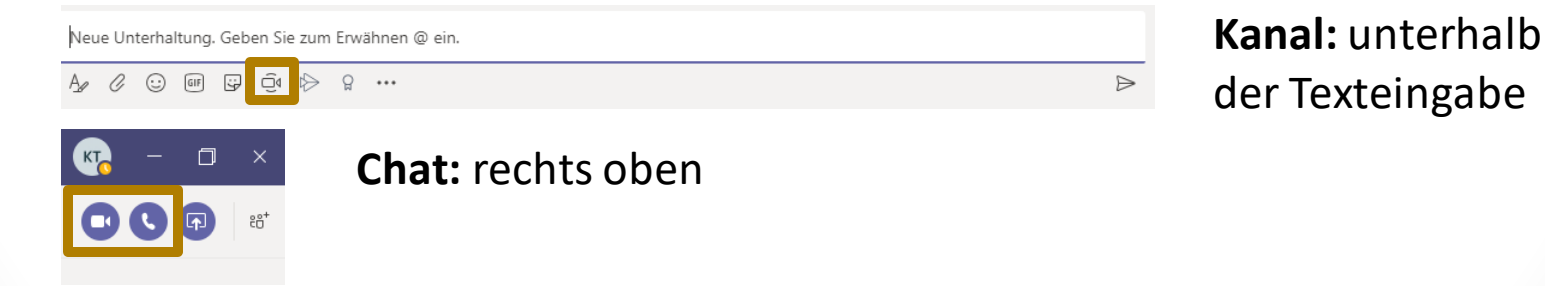

#### Teams vs. Kanal, Teammitglieder, Team und Kanal erstellen

### Teams in MS Teams

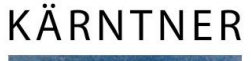

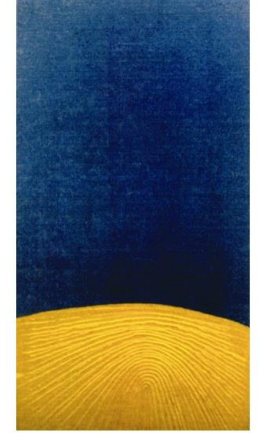

### Team vs. Kanal

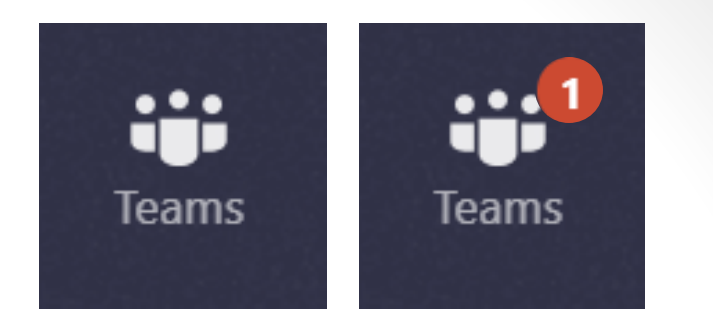

KÄRNTNER

Verwaltungs AKADEMIE

#### **Das Team**

- Sammlung von Personen, Inhalten und Tools für unterschiedliche Projekte und Ergebnisse
- Arten von Teams:
	- private Teams: nur eingeladene Benutzer
	- öffentliche und offene Teams: alle in der Organisation können teilnehmen  $\rightarrow$ max. 5000 Mitglieder
- Teams sollen Gruppen von Personen zusammenbringen, die eng zusammenarbeiten
- Möglichkeiten der Teambildung:
	- dynamische Teams: projektbasiert
	- ständige Teams: bilden Organisationsstruktur ab
- Unterhaltungen, Dateien und Notizen in Teamkanälen  $\rightarrow$  nur für Mitglieder sichtbar
- **HINWEIS:** 
	- GSZ erzeugt ein Team je Gemeinde
	- Besitzer ist Amtsleiter bzw. Hautansprechperson

KÄRNTNER

Verwaltungs

AKADEMIE

### Team vs. Kanal

### **Der Kanal**

• spezieller Abschnitt innerhalb eines Teams

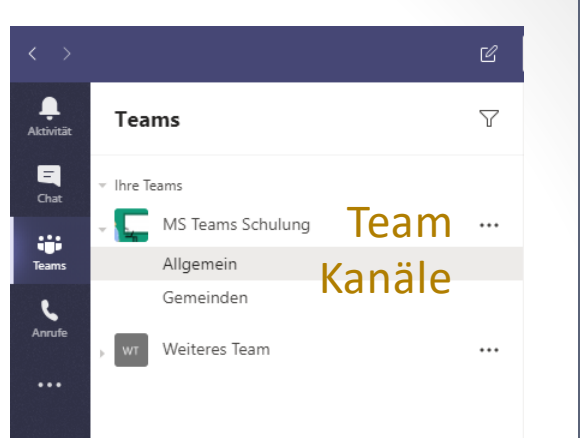

- Unterhaltungen können nach bestimmten Themen, Projekten, Fachrichtungen, … organisiert werden
- Kanäle sind Orte, an denen Unterhaltungen stattfinden und wo die Arbeit tatsächlich erledigt wird
- öffentliche Kanäle: für alle Teammitglieder
- private Kanäle: Kommunikation ist auf Teilmenge eines Teams beschränkt
- Registerkarten können mit individuellen Apps erweitert werden und somit Nutzen für Mitglieder steigern

# MS Teams – Teammitglieder 1/2

KÄRNTNER

Verwaltungs AKADEMIE

Jedes Mitglied in Teams hat eine Rolle, und jede Rolle hat unterschiedliche Berechtigungen:

#### **Besitzer**

- verwalten bestimmte Einstellungen für das Team
- können Mitglieder und Gäste hinzufügen und entfernen Teameinstellungen ändern und Verwaltungsaufgaben erledigen
- ein Team kann mehrere Besitzer haben

#### **Mitglieder**

- sind Personen im Team
- sprechen mit anderen Teammitgliedern in Unterhaltungen
- können Dateien anzeigen und in der Regel hochladen und ändern
- führen die üblichen Arten der Zusammenarbeit aus  $\rightarrow$  die zugelassen

## MS Teams – Teammitglieder 2/2

KÄRNTNER

Verwaltungs AKADEMIE

#### **Gäste**

- erhalten Einladung per Email
- Personen außerhalb Ihrer Organisation, eingeladen von Teambesitzer, z. B. Partner oder Berater
- haben weniger Berechtigungen als Teammitglieder oder Teambesitzer  $\rightarrow$  können dennoch Aktionen ausführen

#### **Anonym:**

- Einladung via Link
- deshalb anonym, da jede beliebige Person diesen Link aufrufen kann
- Einladung gilt für ein einzelnes Meeting bspw. ein MS Teams Live-Event

### Team erstellen

#### **WICHTIG:** Teams können nur von ausgewählten Personen erstellt werden

KÄRNTNER

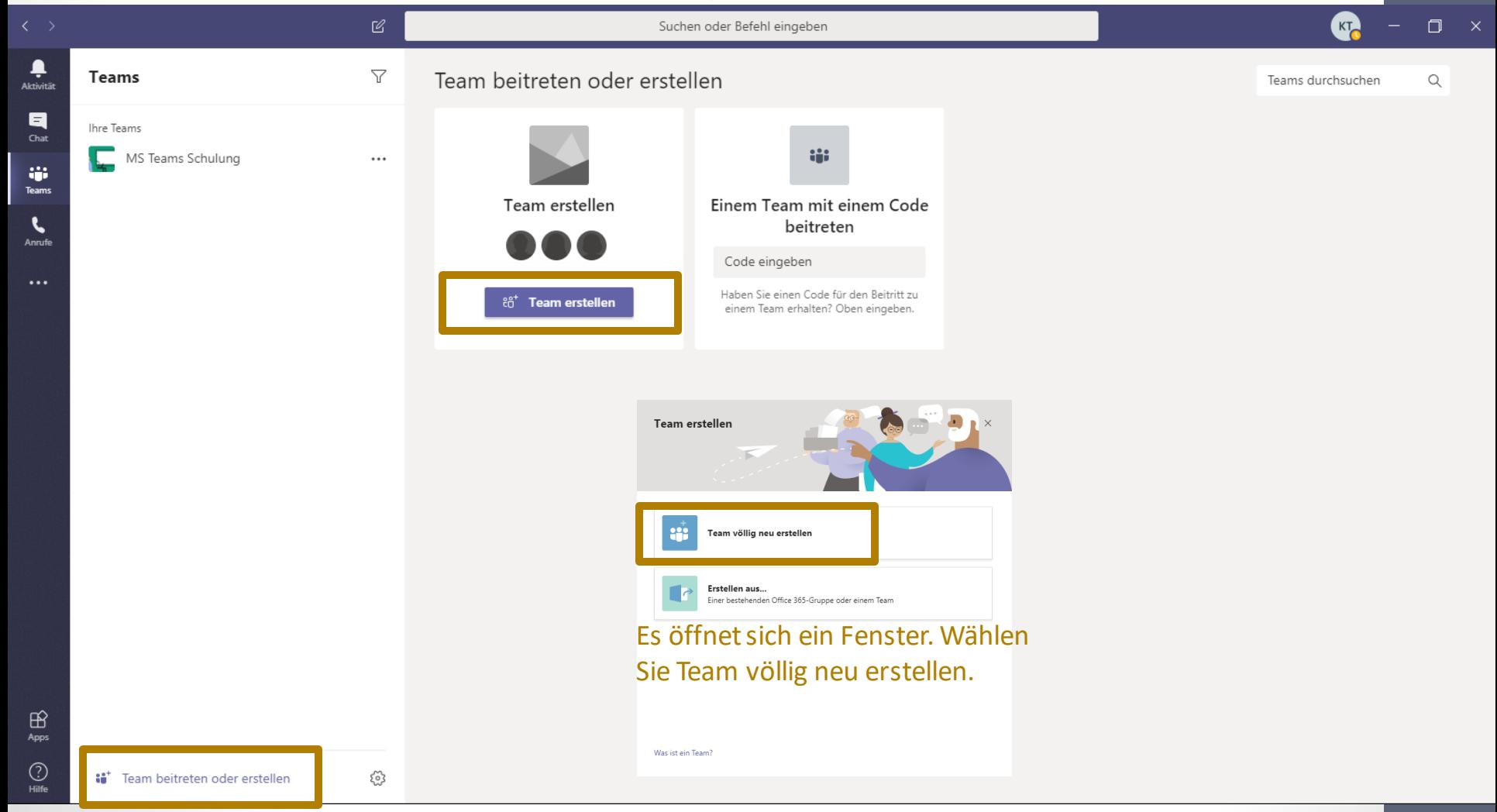

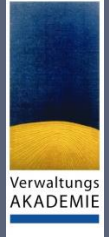

KÄRNTNER

### Team erstellen

### • **Öffentlich:**

jeder im Unternehmen kann Team selbstständig beitreten

#### • **Privat:**

Team-Besitzer entscheidet, wer Teil des Teams ist

• bei beiden Arten von Teams können interne und externe Personen hinzugefügt werden  $\rightarrow$  außer wenn durch IT reglementiert

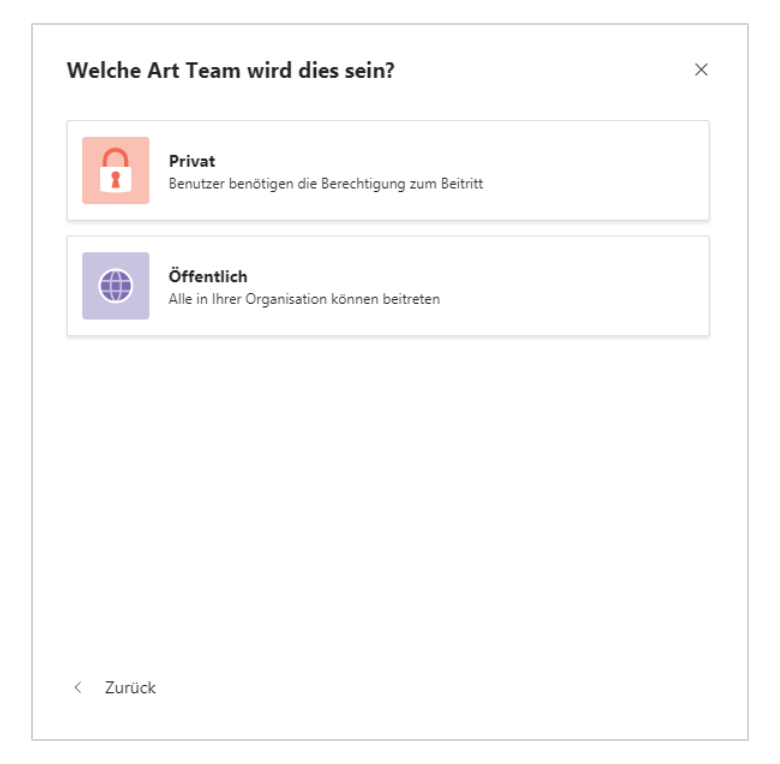
#### Team erstellen

- **Teamname** jedes Team braucht einen Namen
- **Beschreibung** Was ist der Zweck dieses Teams
- **Mitglieder**
	- können aus dem Unternehmensadressbuch ausgewählt werden
	- externe können einfach mit ihrer Mailadresse eingeladen werden (wenn von IT erlaubt)
- **Rollen in einem Team: Besitzer** – haben mehr Einstellungsmöglichkeiten **Mitglied** – haben grundsätzlich Zugriff auf die selben Daten wie Besitzer

 $\times$ Einige schnelle Informationen über Ihr privates Team Teamname **Beispielname** ⊘ Beschreibung Verwaltungs AKADEMIE hier eine kurze Beschreibung des Teams einfügen wie bspw. Hauptziel < Zurück **Erstellen** Mitglieder zu "Beispielname" hinzufügen Beginnen Sie mit der Eingabe eines Namens, einer Verteilerliste oder einer E-Mail-aktivierten

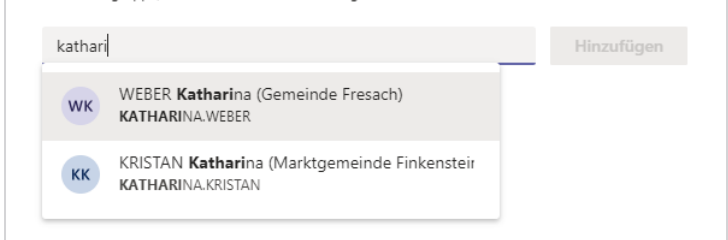

Sicherheitsgruppe, um sie Ihrem Team hinzuzufügen.

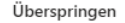

KÄRNTNER

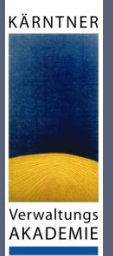

#### Team erstellen - Kanal

- Kanäle "kanalisieren" die Kommunikation
- Kanalanlage über die 3 Punkte beim Team
- grundsätzlich hat jedes Mitglied des Teams Zugriff auf jeden Kanal
- private Kanäle erlauben die Steuerung, welches Teammitglied Zugriff hat
	- Bitte vorsichtig und eher selten benutzen!
	- private Kanäle haben nicht alle Optionen von normalen Kanälen

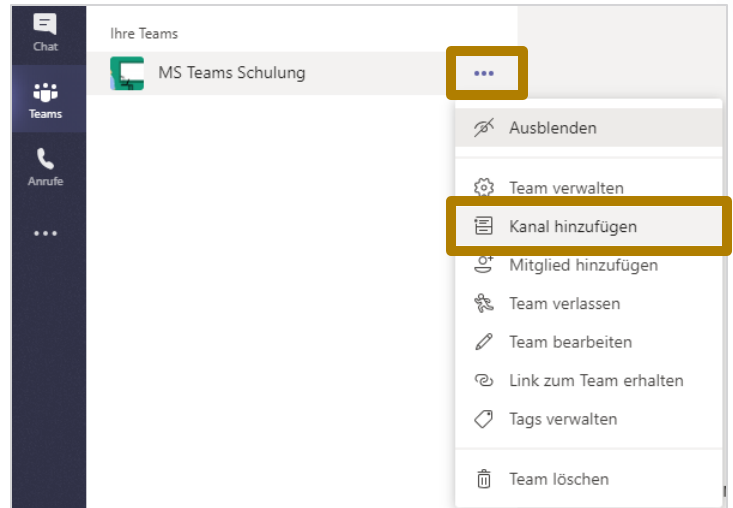

#### Kanal für Team "MS Teams Schulung" erstellen Kanalname Buchstaben, Zahlen und Leerzeichen sind zulässig Beschreibung (optional) Helfen Sie anderen, den richtigen Kanal zu finden, indem Sie eine Beschreibung angeben. Datenschutz Standard - für alle Teammitglieder zugänglich  $\vee$  0 Standard - für alle Teammitglieder zugänglich Privat - nur für eine bestimmte Personengruppe im Team zugänglich en

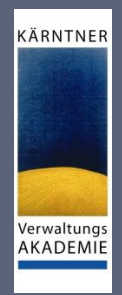

## Team erstellen - Registerkarten

- Registerkarten bieten schnellen Zugriff auf im Projekt benötigte Dinge
- jedes Team hat folgende 3 Registerkarten
	- Beiträge
	- **Dateien**
	- Wiki

(Bitte eher nicht verwenden, sehr begrenzt)

- Das + erweitert diese Registerkarten um:
	- beliebige Webseiten
	- Office- und andere Dokumente
	- Microsoft und 3rd Party Tools
- Registerkarten sollten Dinge enthalten, die innerhalb des Teams/Kanals häufig benötigt werden

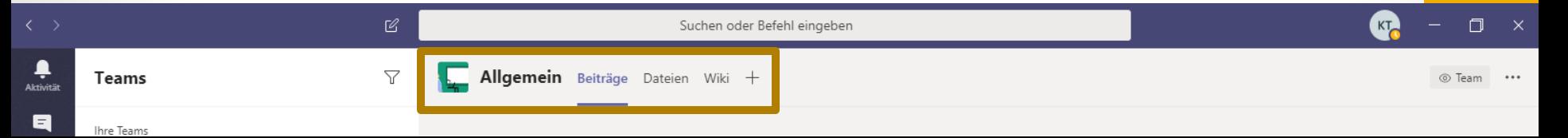

## Teams und Kanäle 1/2

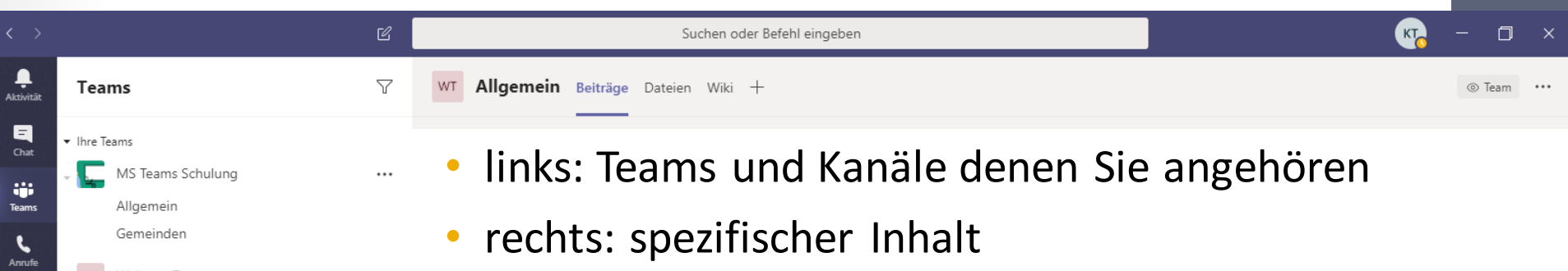

• Kanal **Allgemein**: → wird standardmäßig bei Teamerstellung erzeugt enthält allgemeine Informationen zum Team wie:

KÄRNTNER

Verwaltungs **AKADEMIE** 

- Änderungen an Registerkarten
- Namensänderungen von Kanälen und Teams
- neue Teammitglieder

**kurz um:** Informationen, welche für das gesamte Team relevant sind

త

Allgemeir

### Teams und Kanäle 2/2

**Gemeinden:**

Kanal in dem Sie sich gerade befinden

#### **Beiträge:**

Kommunikation innerhalb des Kanals

#### **Dateien:**

geteilte Dokumente, Bilder und sonstige Inhalte innerhalb des Kanals

#### **Wiki:**

ist standardmäßig in Registerkarten enthalten  $\rightarrow$  kann entfernt werden

#### **Erstellung Schulung:**

wurde von mir hinzugefügt mittels Klick auf das + Planner: App für [Task-Management](https://products.office.com/de-at/business/task-management-software)

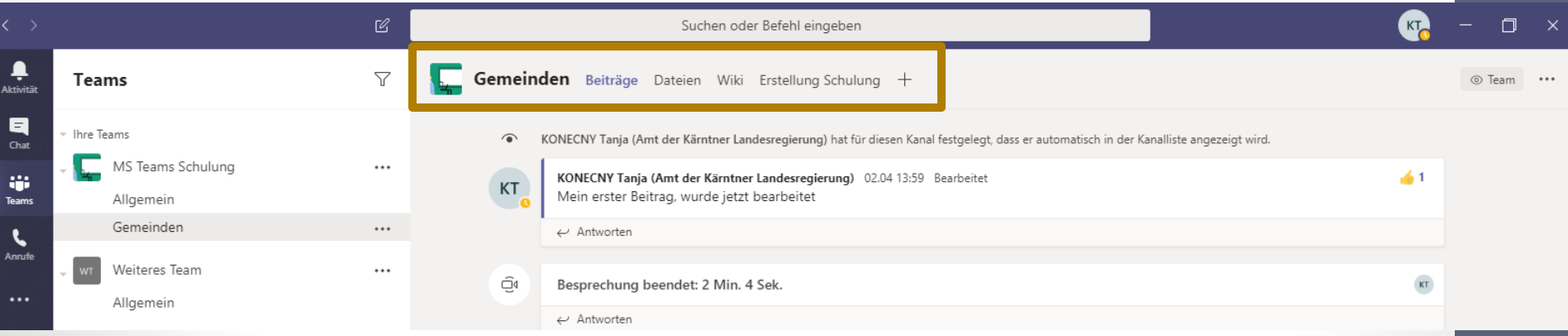

KÄRNTNER

#### Kurzwahl, Kontakte, Anrufe, Voicemail

#### Anrufe

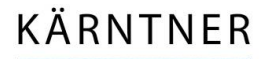

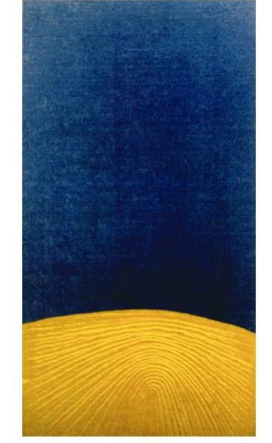

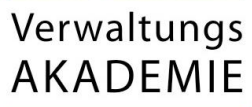

- sie können wie von Skype oder auch in Videokonferenzen gewöhnt den Bildschirm teilen
- reinen Audio- oder auch Video-Call durchführen
- sie Erreichen Personen außerhalb ihres Teams  $\rightarrow$  andere Gemeinden

Anrufe

- haben Sie MS Teams auf Ihrem Smartphone?
	- so verpassen Sie keinen Anruf auch wenn Sie unterwegs sind
	- falls doch: verpasste Anrufe wie gewohnt in ihrer Anrufliste  $\rightarrow$  mit Vermerk "*Microsoft Teams-Audio"*

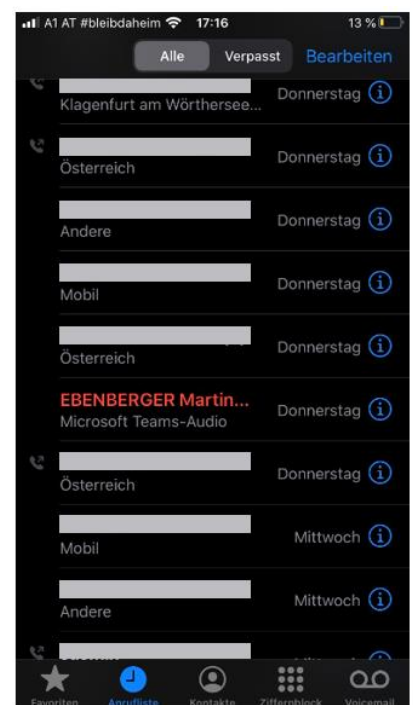

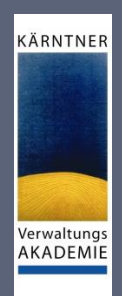

### Anrufe - Oberfläche

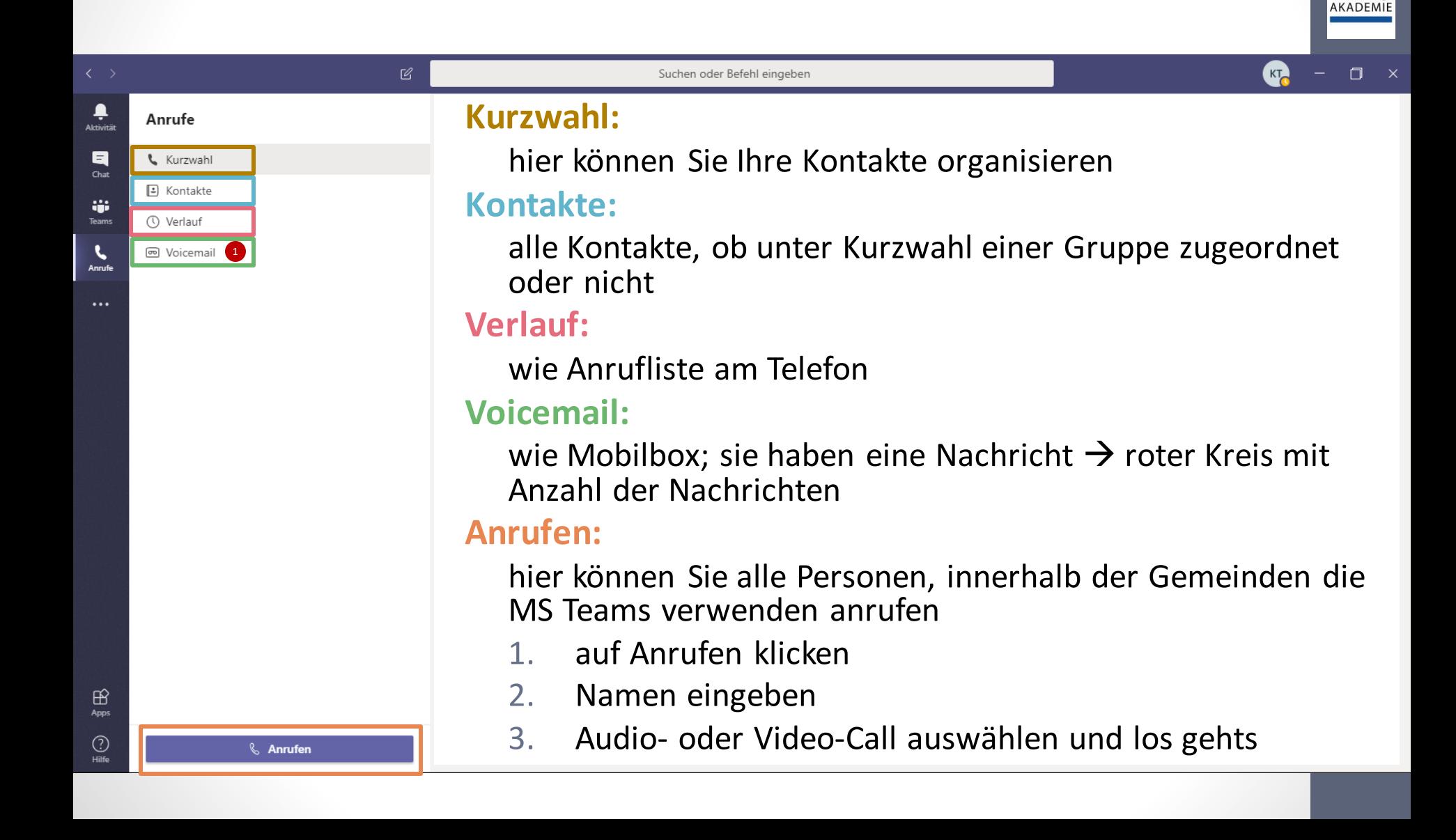

KÄRNTNER

Verwaltungs

### Anrufe - Kurzwahl

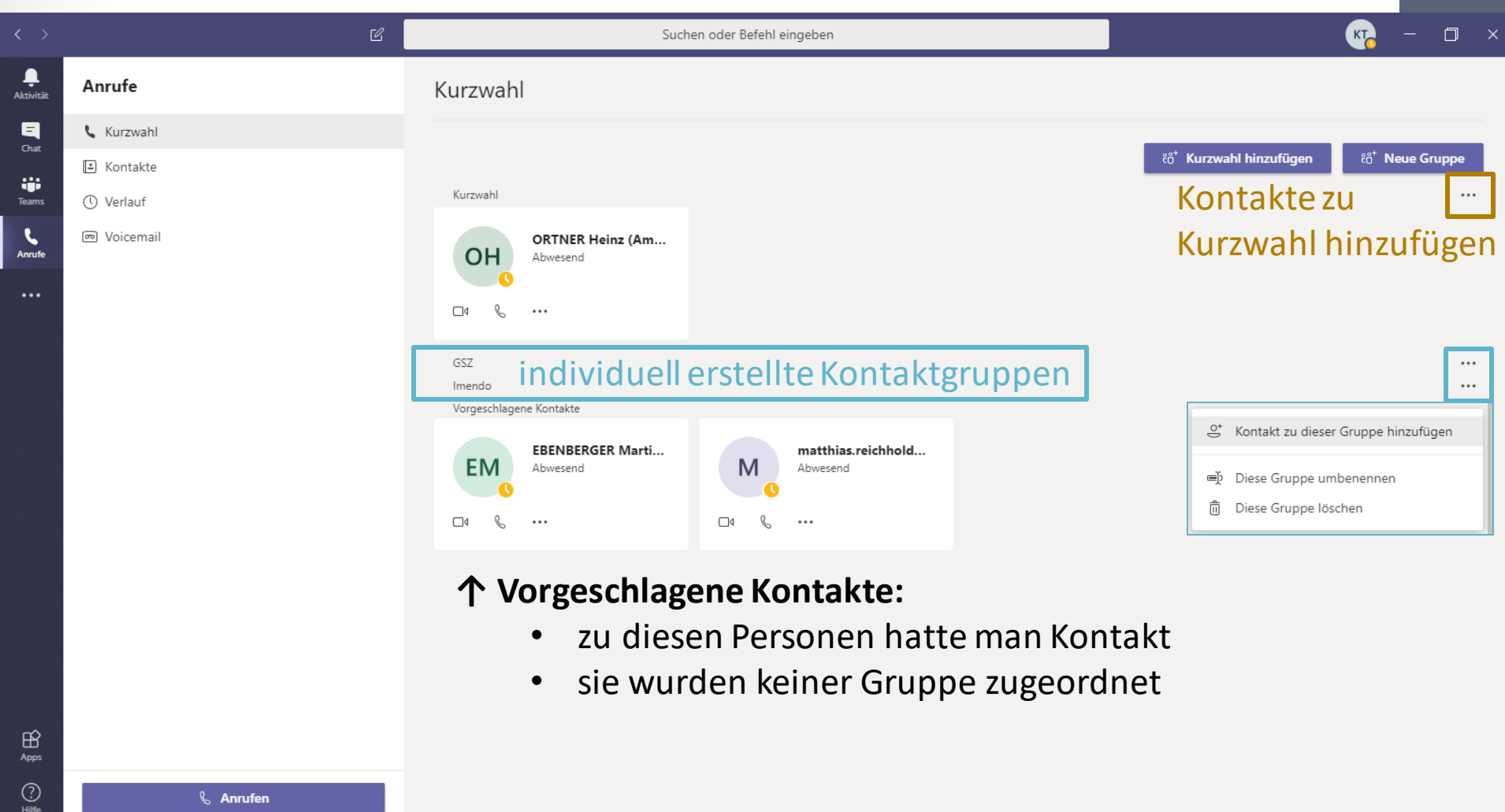

KÄRNTNER

Termine, Konferenz erstellen

#### Kalender

KÄRNTNER

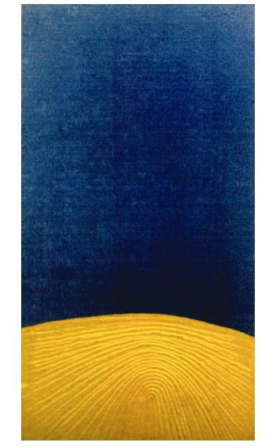

### Kalender - Besonderheiten

- Ansichten:
	- Tag,
	- Arbeitswoche und
	- Woche

leider keine Monatsansicht

- Kalender-Widget um zum gewünschten Datum zu gelangen
- bi-direktionale Synchronisierung zw. den Kalendern von Outlook und MS Teams
- Interaktion mit eingetragenen Events  $\rightarrow$  Rechtsklick auf einen Termin und Sie können:
	- Termin aus- oder einblenden
	- Termin akzeptieren oder ablehnen
	- an einem Meeting teilnehmen
- Outlook Kalender: neuer Termin MS Teams Kalender: Meeting ohne Teilnehmer

**Screenshot folgt, wenn Funktion verfügbar!**

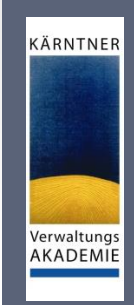

#### Kalender - Screenshot

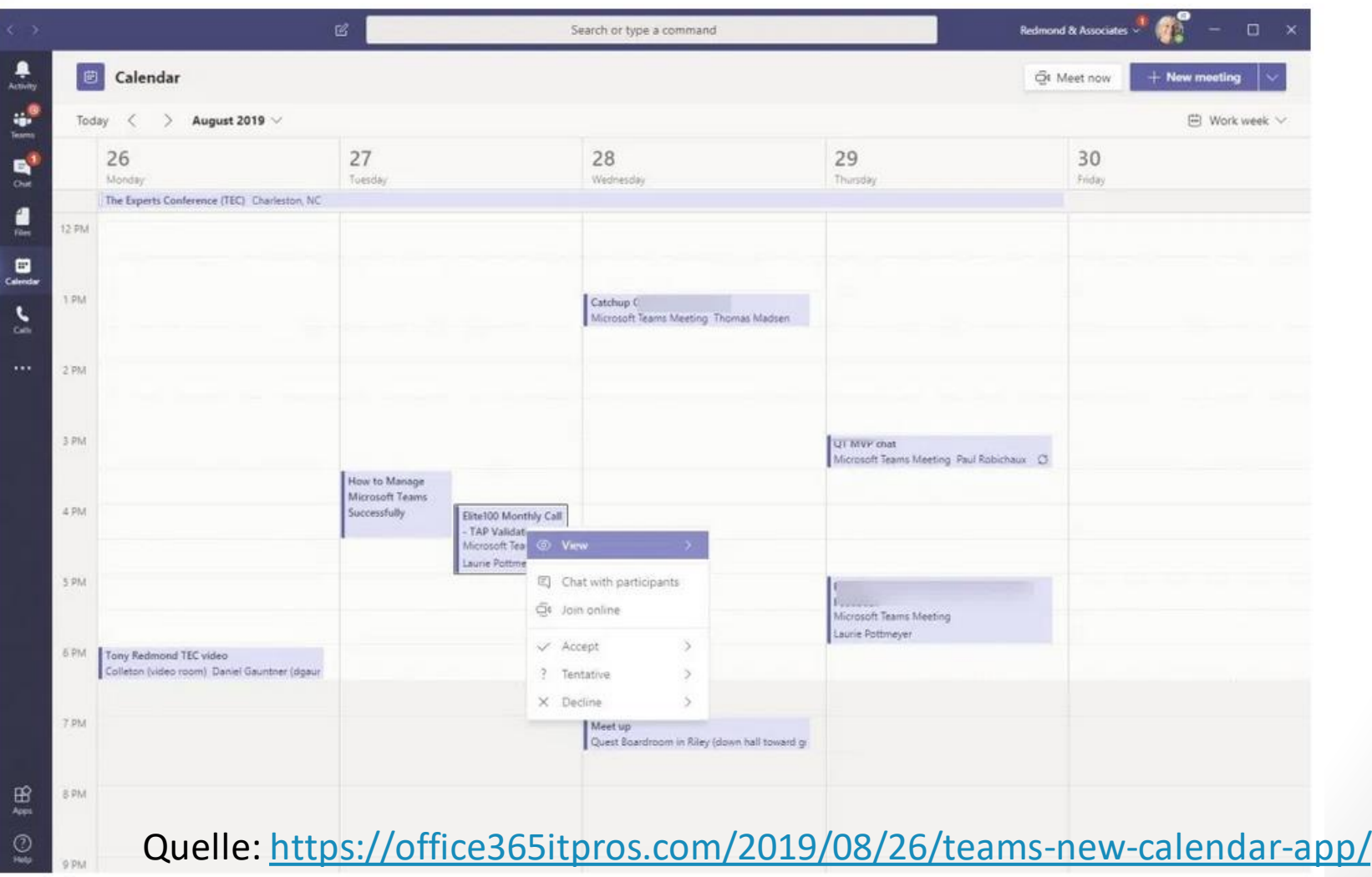

KÄRNTNER

# Videokonferenzen

Einrichtung, Vorbereitung und Durchführung

Verwaltungs **AKADEMIE** 

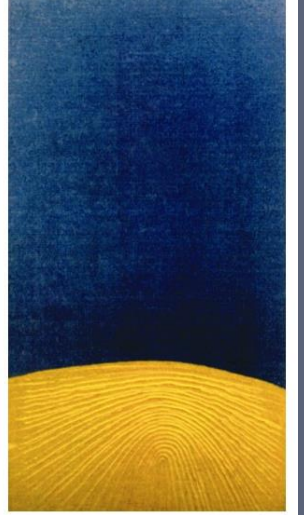

KÄRNTNER

### Videokonferenzen – Einrichtung in **Outlook**

KÄRNTNER

- öffnen Sie Outlook und wechseln Sie zum *Kalender*
- klicken Sie auf *"Neue Teams-Besprechung"*
- geben Sie wie gewohnt die Besprechungsdaten ein
- als Ort wird standardmäßig *"Microsoft Teams-Besprechung"*  angegeben  $\rightarrow$  muss nicht selbst angegeben werden

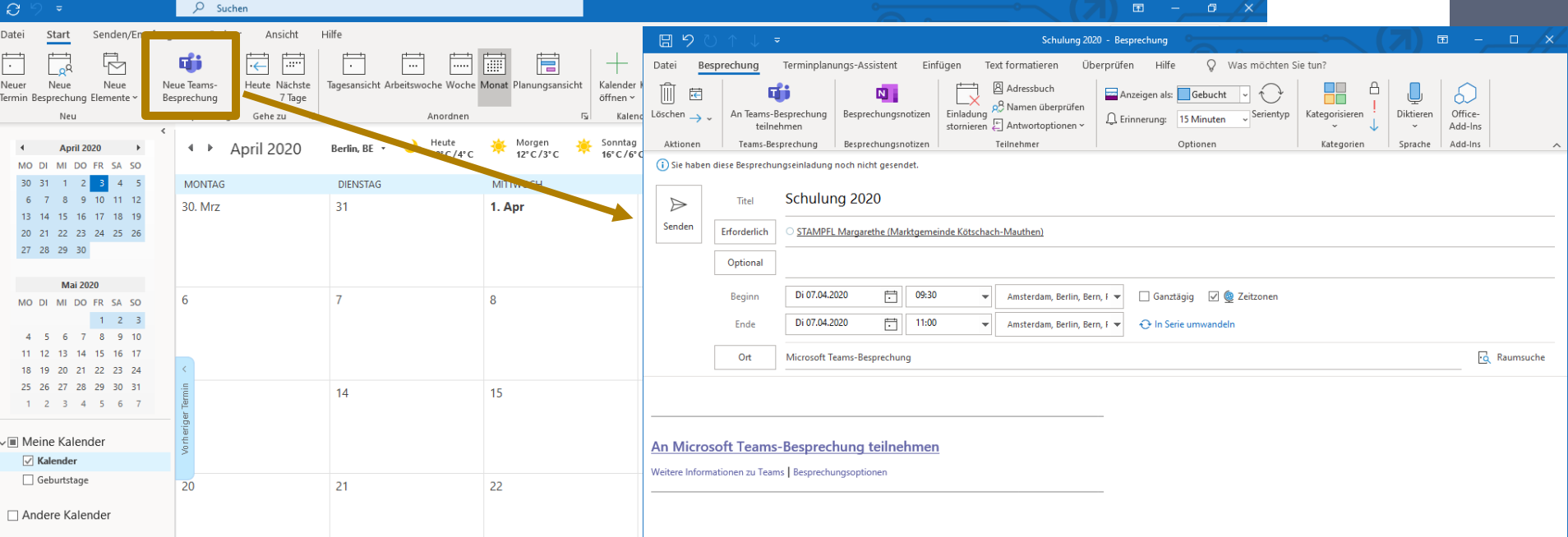

# Videokonferenzen – Einrichtung in MS Teams

#### **Für ausgewählte TeilnehmerInnen:**

- klicken Sie links im Menü auf die Schaltfläche *"Kalender"*
- klicken Sie danach auf *"Neue Besprechung"*
- wählen Sie den gewünschten Termin im angezeigten Kalender  $\rightarrow$  Planungsformular öffnet sich
- geben Sie folgende Informationen ein:
	- Titel der Videokonferenz
	- Teilnehmer
	- verwenden Sie den "*Terminplanungs-Assistenten"* → hilft bzgl. der Verfügbarkeit der benötigten TeilnehmerInnen
- klicken Sie auf Schaltfläche *"Speichern"* → Planungsformular wird geschlossen
- Teilnehmer erhalten automatisch Einladungen in MS Outlook
- Termine werden im MS Teams und Outlook Kalender angezeigt

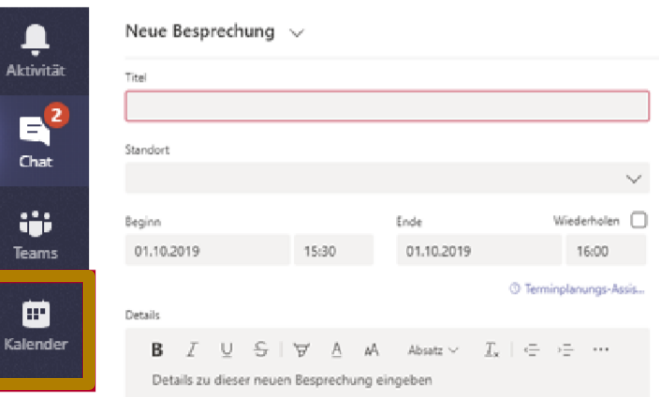

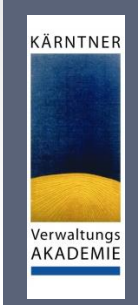

# Videokonferenzen – Einrichtung in MS Teams

KÄRNTNER

Verwaltungs AKADEMIE

#### **Für einen oder mehrere Kanäle:**

Erstellen Sie für alle Teilnehmer von MS Teams sichtbare Besprechungen. Jeder kann je nach Bedarf teilnehmen. Gehen Sie wie folgt vor:

- klicken Sie links im Menü auf die Schaltfläche "Kalender"
- klicken Sie danach auf *"Neue Besprechung"*
- Feld "*Kanal hinzufügen"* → wählen Sie einen oder mehrere Kanäle aus
- wiederholende Besprechungen → verändern Sie den voreingestellten Standardwert "nicht wiederholen" je nach Bedarf
- Sie haben alles eingegeben → klicken Sie auf "Speichern"
- nach Planung  $\rightarrow$  jeder Teilnehmer des Teams kann Besprechung sehen und teilnehmen
- **Achtung** nach Versand der Besprechungseinladung können
	- Kanäle weder geändert
	- noch weitere Kanäle hinzugefügt werden
	- erstellen Sie eine neue Einladung, falls dies notwendig

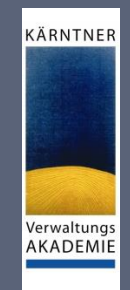

#### Wichtige Hinweise zu Videokonferenzen

- max. Teilnehmeranzahl: 249
- es können auch beliebig externe Personen eingeladen werden
	- Teilnahme benötigt keine Lizenz
	- Teilnahme benötigt keine Installation am PC
	- Audio und Video Teilnahme mit Chrome und Edge ohne Plugin möglich
	- zur Sicherheit: User benötigt ein Mikrofon und einen Lautsprecher am PC
- am mobilen Gerät wird die Teams-App benötigt (kostenlos)

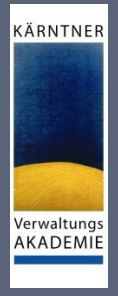

## Videokonferenzen - Teilnahme

- per Link
- *über Kalender in MS Teams*
- *über Kalender in MS Outlook*
- *in einem Kanal*
- *aus einem Chat*
- Anruf in
- Raum während Teilnahme hinzufügen

### Teilnehmen per Outlook oder MS Teams Kalend

an der Besprechung to

#### • **Outlook:**

- $\bullet$  Wechseln Sie zum
- Doppelklick auf Ter
- unterhalb auf Link **Teams-Besprechun**

#### • **MS Teams Kalender:**

- wählen Sie auf der
- suchen Sie die gew
- klicken Sie auf die S
- wenn jemand die B mithilfe der Sie teil

SOLLTE AB NÄCHSTER

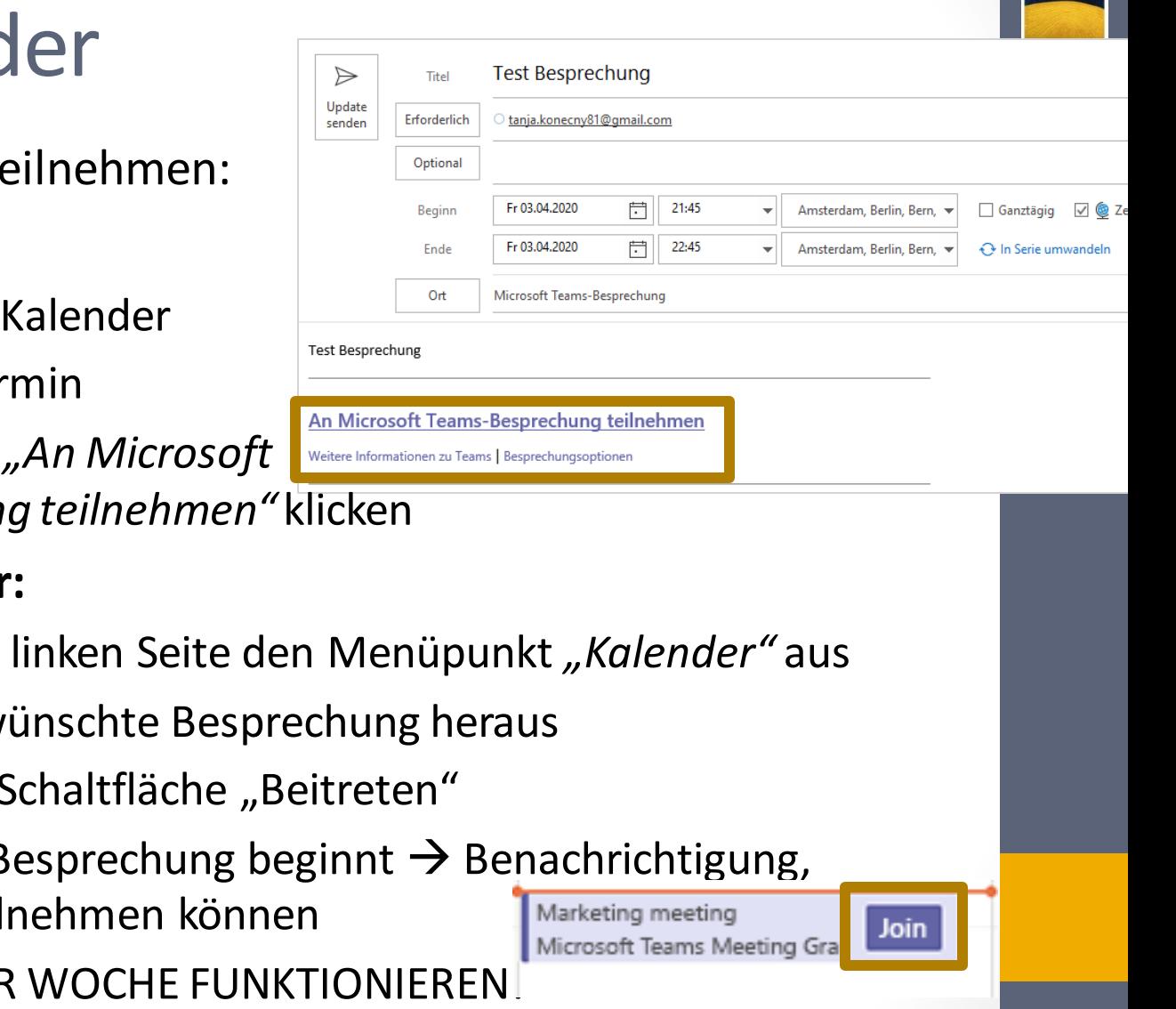

KÄRNTNER

#### Teilnehmen in einem Kanal

findet Besprechung in einem Kanal statt, werden:

- Einladung zur Teilnahme,
- relevante Inhalte und
- Personen in der Besprechung

direkt im Kanal angezeigt → wählen Sie *"Teilnehmen"* aus

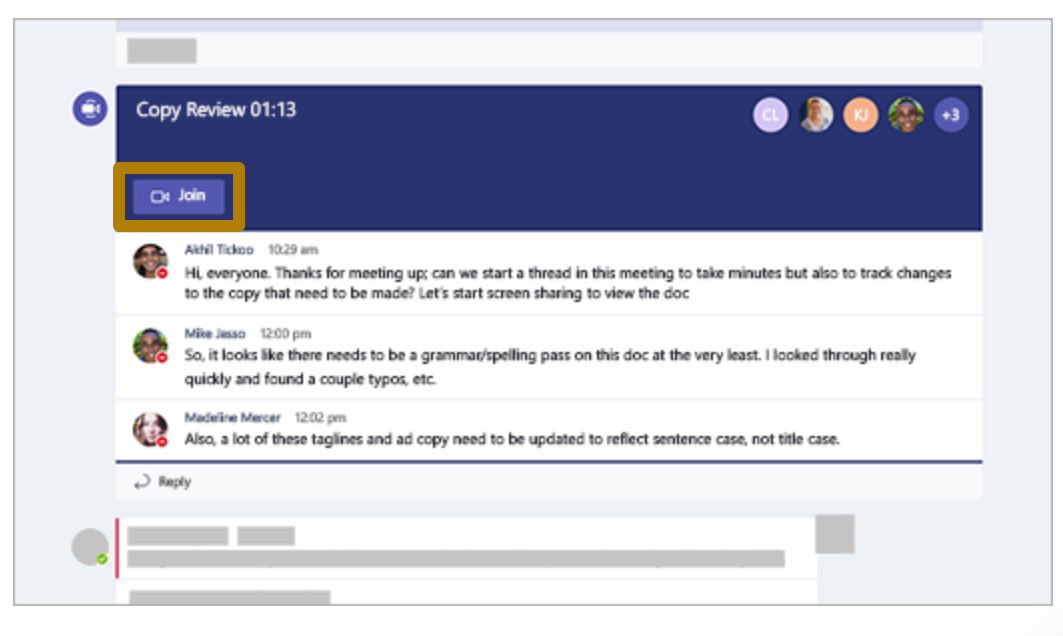

KÄRNTNER

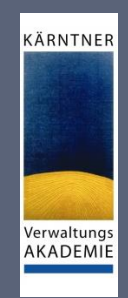

### Teilnehmen in einem Chat

- hat Besprechung bereits begonnen  $\rightarrow$  wird in Liste der zuletzt verwendeten Chats angezeigt
- wählen Sie die Besprechung in Ihrer Chatliste
- wählen Sie am oberen Rand des Chats "Teilnehmen" aus

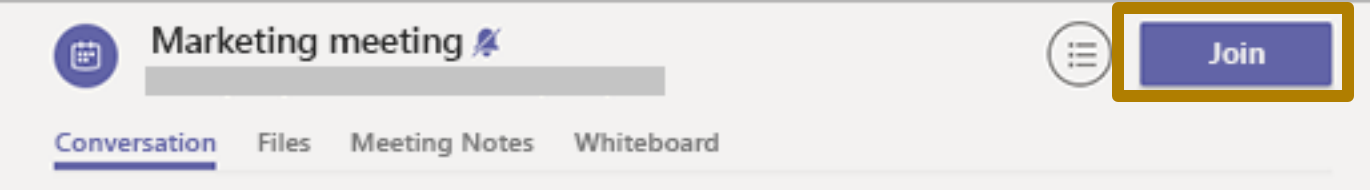

### Teilnehmen durch Anruf

- Sie können die Teams-App nicht verwenden
- Teams im Browser zu verwenden funktioniert auch nicht
- $\rightarrow$  sie können an einigen Besprechungen teilnehmen, indem Sie eine Telefonnummer anrufen.

KÄRNTNER

- wenn in der Besprechungseinladung
	- Telefonnummer und
	- Konferenz-ID vorhanden sind,
- wählen Sie am Smartphone die Nummer und Sie können teilnehmen → Vorsicht: es fallen Gebühren an

Audio und/oder Video, Weichzeichnen des Hintergrundes, …

#### Einstellungen vor Start der Konferenz

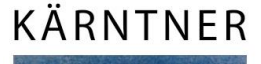

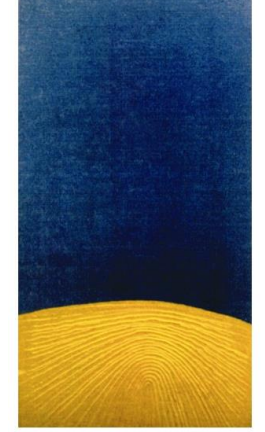

# Einstellungen vor Start der Konferenz

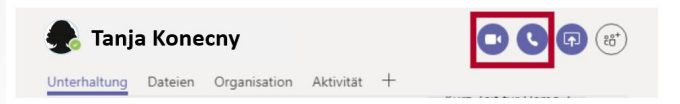

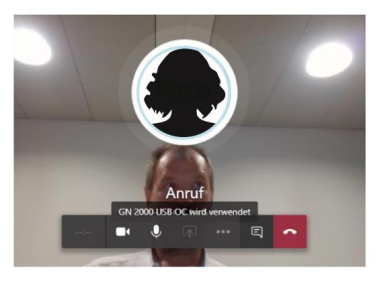

#### **!WICHTIG!**

#### alle vorgenommenen Einstellungen können während der Konferenz angepasst werden!

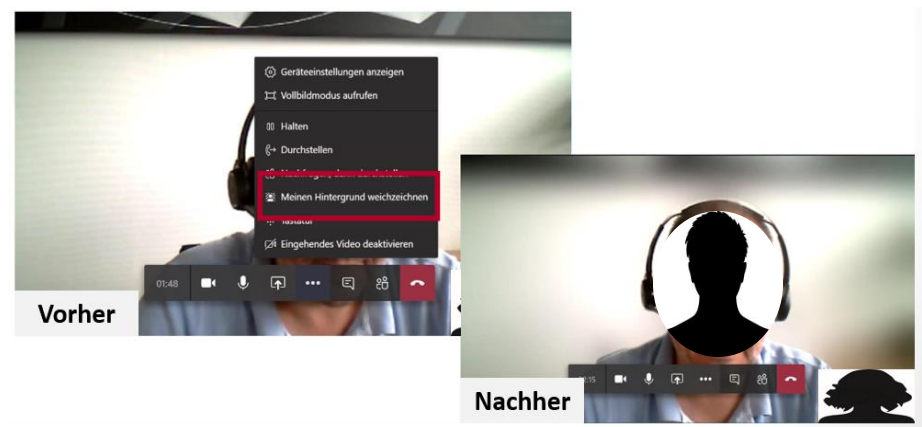

KÄRNTNER

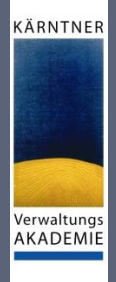

# Einstellungen vor Start der Konferenz

#### **Audio und/oder Video aktivieren**

- bei Konferenzen Video grundsätzlich immer aktivieren
- nehmen Sie nur als Zuhörer teil  $\rightarrow$  Ton deaktivieren, um störende Geräusche zu vermeiden

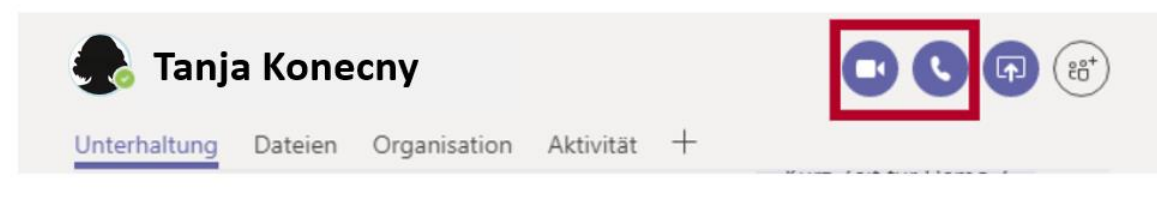

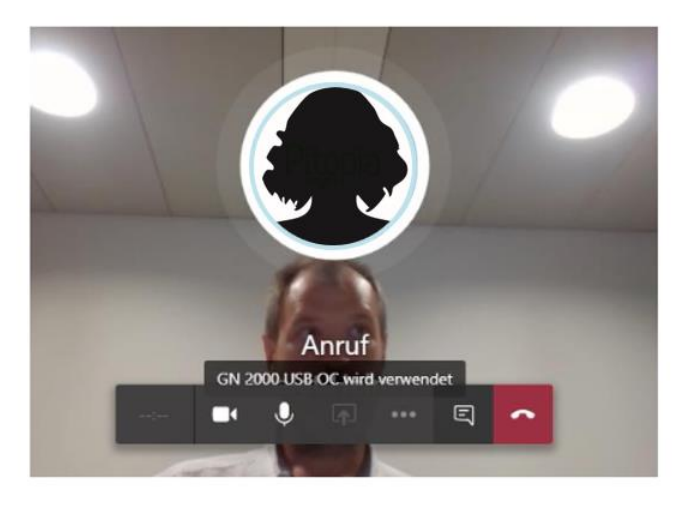

#### KÄRNTNER Verwaltungs AKADEMIE

# Einstellungen vor Start der Konferenz

#### **Hintergrund weichzeichnen**

- vor allem im Home Office praktisch  $\rightarrow$  Unordnung im Hintergrund wird ausgegraut
- klicken Sie auf die drei Punkte
- Wählen Sie *"Meinen Hintergrund weichzeichnen"*

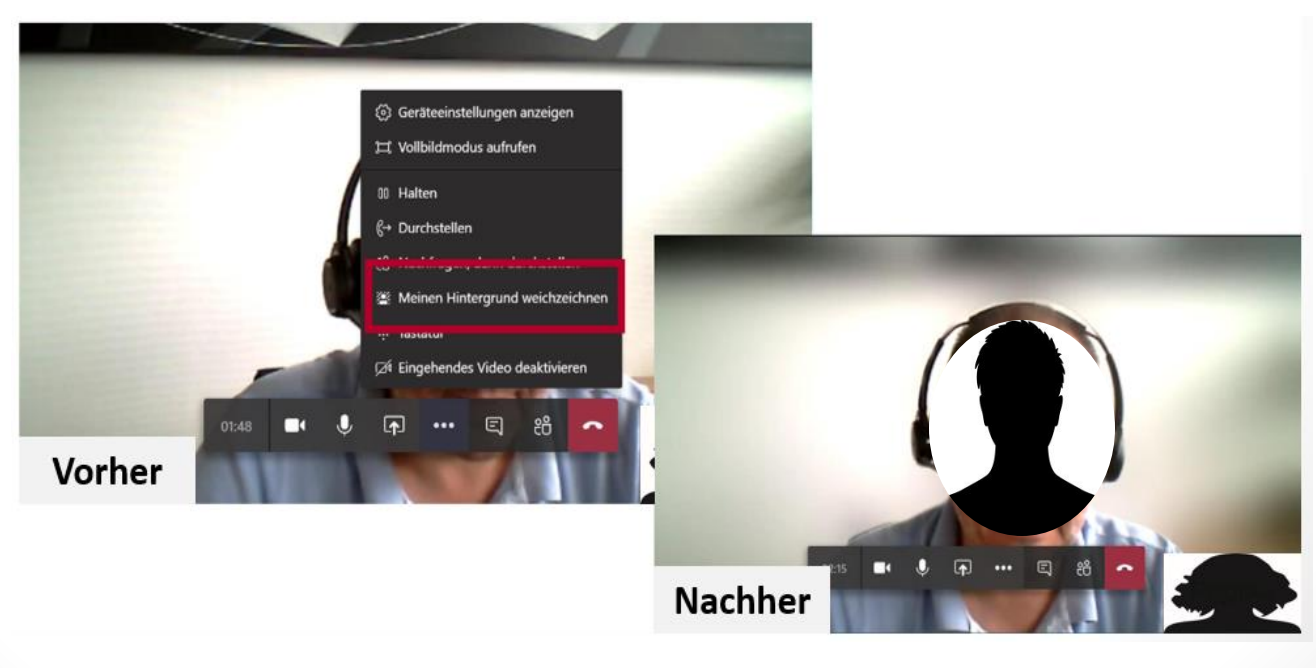

#### Während der Konferenz

- wie bereits erwähnt können vor der Konferenz getroffene Einstellungen während Konferenz angepasst werden
- bewegen Sie den Cursor auf das Konferenzfenster  $\rightarrow$ Einstellungen betreffend Ton, Video und Co können angepasst werden

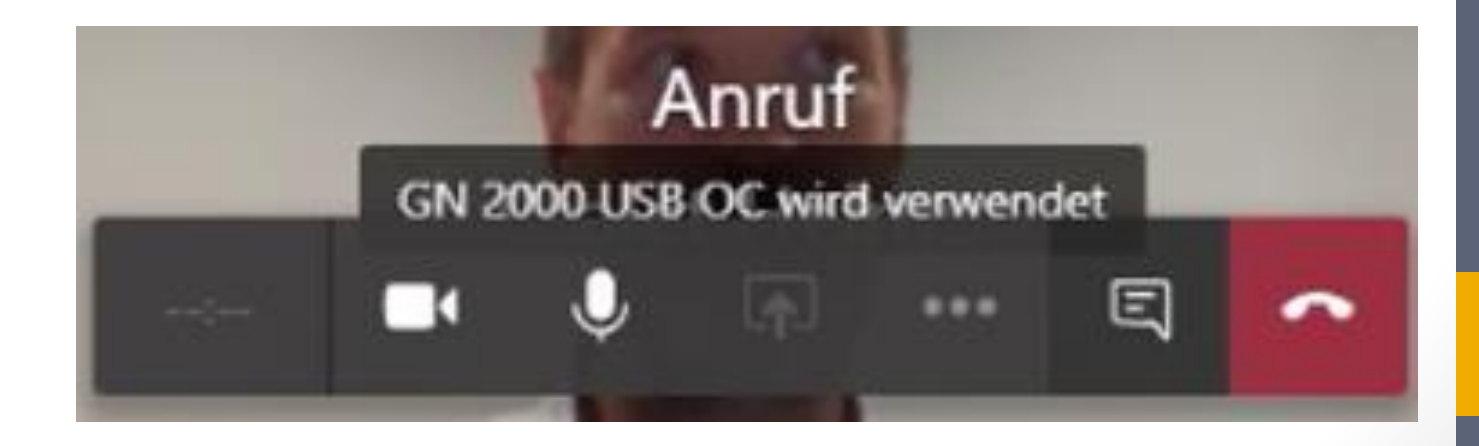

KÄRNTNER

# Während Konferenz: Desktop oder Fenster teilen

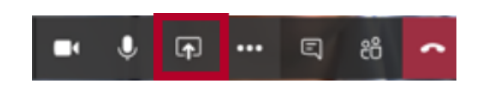

klicken Sie auf dieses Symbol um: den **gesamten Desktop** oder ein **einzelnes Fenster**zu teilen

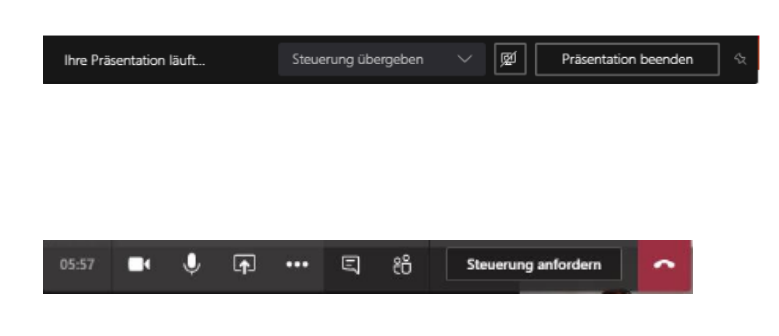

Sie teilen Dokument/Desktop  $\rightarrow$ Sie können die **Steuerung an bestimmte Person übergeben**

KÄRNTNER

Verwaltungs AKADEMIE

Sie sind Zuseher  $\rightarrow$  Sie können **Steuerung anfordern**

- so können im Team **gemeinsam** Dokumente bearbeitet werden
- probieren Sie es einfach mal in einer Probekonferenz aus

# Während Konferenz: Chat anzeigen, Teilnehmer hinzufügen

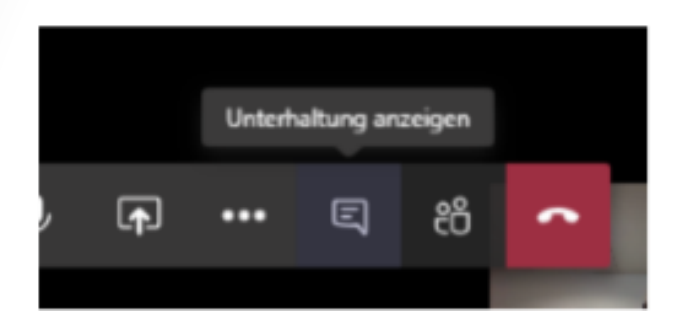

#### **Chat anzeigen lassen, um:**

KÄRNTNER

Verwaltungs AKADEMIE

- Link teilen
- Dokument hochladen

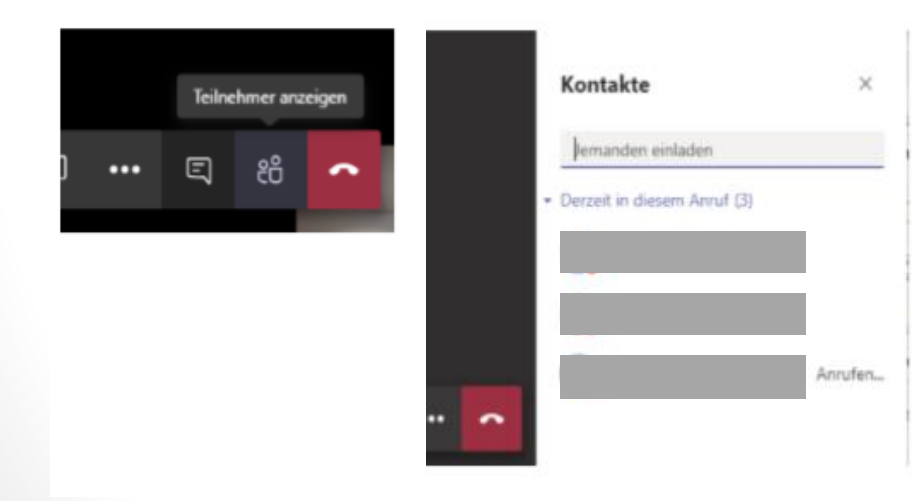

**Hinzufügen weiterer Teilnehmer – während einer Konferenz**

### Besprechung aufzeichnen 1/2

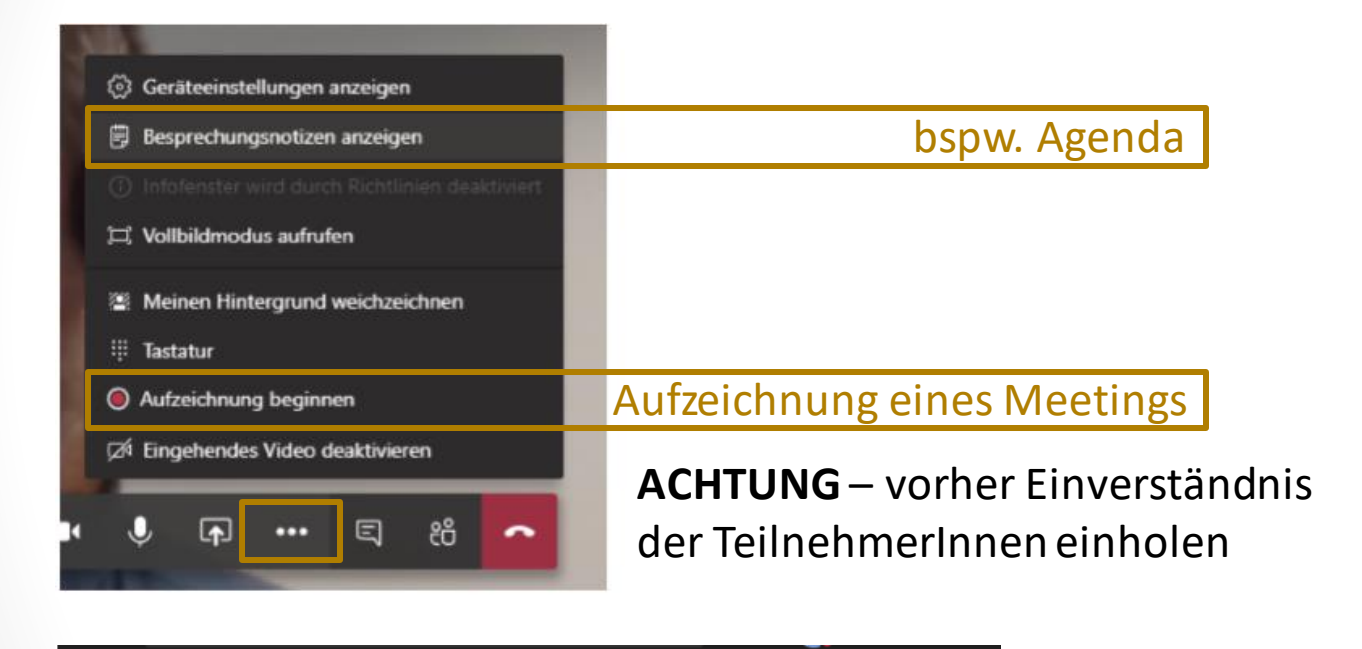

Die Aufzeichnung wurde gestartet. Durch die Teilnahme an der Besprechung erklären Sie sich damit einverstanden, in die Aufzeichnung der Besprechung aufgenommen zu werden.

Datenschutzrichtlinie

**Schließen** 

A Sie zeichnen auf Lassen Sie alle Teilnehmer wissen, das...

Datenschutzrichtlinie

**Schließen** 

KÄRNTNER

# Besprechung aufzeichnen 2/2

#### **Aufzeichnung unter:**

[https://web.microsoftstream.com](https://web.microsoftstream.com/)

- 1. Rufen Sie die Webseite auf
- 2. melden Sie sich mit Ihrem Konto an [vorname.nachname@ktn.gde.at](mailto:vorname.nachname@ktn.gde.at)
- 3. oben im Menü auf "Meine Inhalte"
- 4. Unter Gruppen finden Sie Ihre Teams

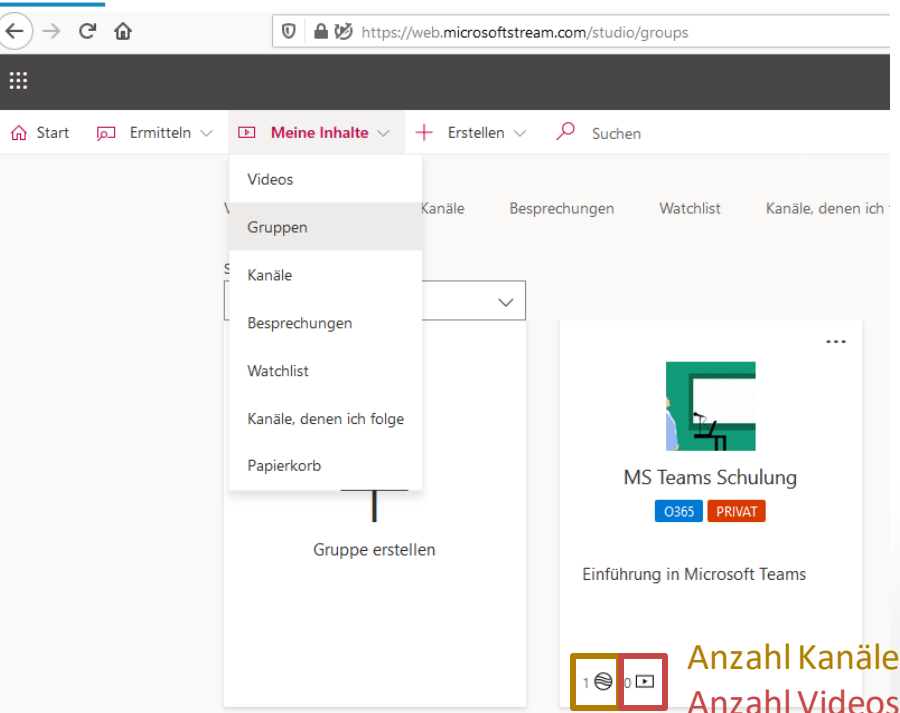

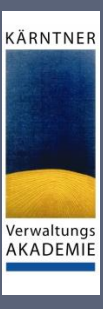

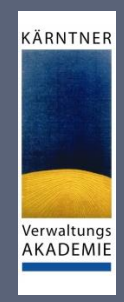

#### Vorteile Kommunikation via MS Teams

- MS Teams Beiträge ersetzen Mailverkehr in Projekten
- Kommunikation dokumentiert
- Antworten "geordnet"
- auch für "Späteinsteiger" nachvollziehbar
- erspart das Ablegen der Projektkommunikation für jedes einzelne **Teammitglied**

für die Kommunikation in den Kanälen gilt das selbe [\(Besprechung starten](#page-28-0), [Formatierungen](#page-25-0), …) wie beim chatten

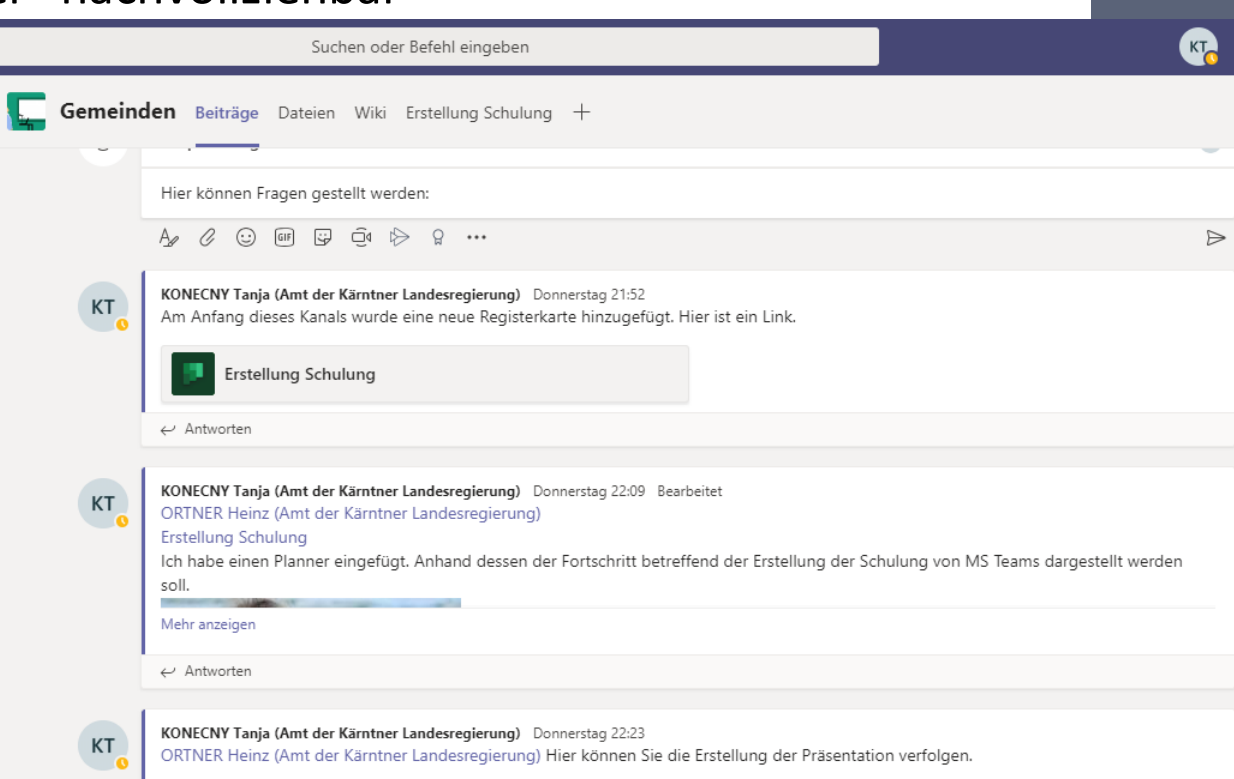

# Praktische Tipps

Profilbild, Verfügbarkeit, Status, Hilfe

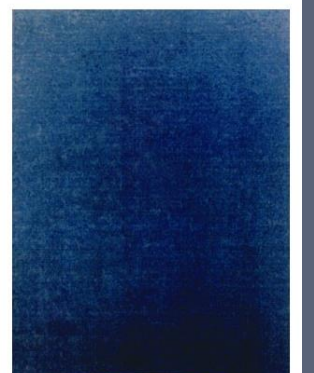

KÄRNTNER

### Tipps zur Verwendung

- Profilbild einfügen  $\rightarrow$  schafft persönliche Nähe trotz Distanz
- Verfügbarkeit aktualisieren  $\rightarrow$  "Verfügbar", "Beschäftigt", "Abwesend", "Bin gleich zurück, ...

KÄRNTNER

- Statusmeldungen verwenden  $\rightarrow$  für zusätzliche Info warum nicht erreichbar
- bei Videokonferenzen die Webcam verwenden  $\rightarrow$  ggf. Weichzeichner für Hintergrund verwenden **Hinweis:** funktioniert nur bei geplanten Besprechungen!
- Ton-/Audioübertragung bei Konferenzen nur verwenden, wenn notwendig
- Bearbeiten Sie Dokumente immer auf denselben Geräten
- Hinweis: Microsoft führt derzeit wöchentlich Updates bei Teams durch  $\rightarrow$  einige Funktionen können sich ändern

### Personalisieren Sie ihr Profil

#### 1. klicken Sie auf Ihren Account und anschließend auf Ihr Profilbild:

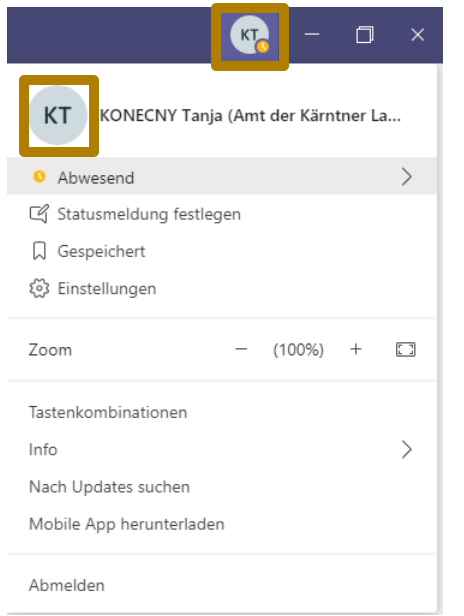

#### 2. hier können Sie ihr Profilbild hochladen:

KÄRNTNER

Verwaltungs AKADEMIE

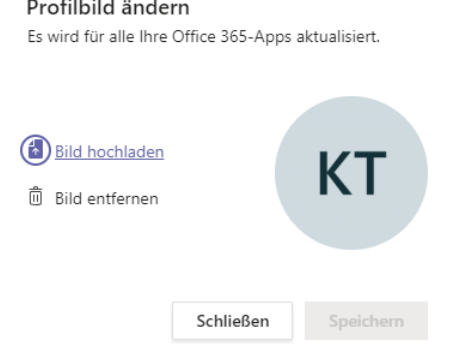

#### **WICHTIG:**

- Bild in Form von JPG-Datei
- nicht größer als 4 MB

#### Wo können Sie Hilfe finden

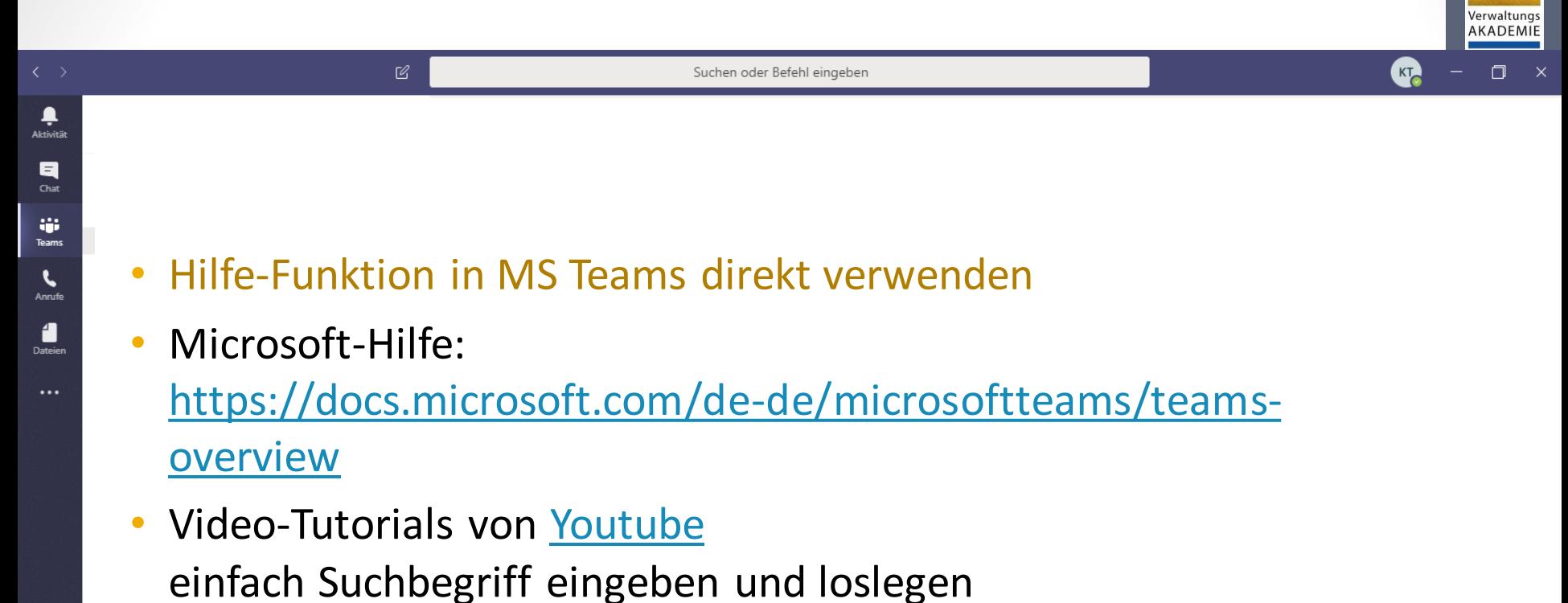

KÄRNTNER

• Google
# Sie haben Fragen? → Support

#### KÄRNTNER

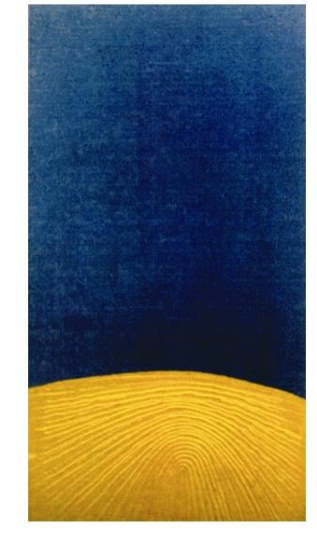

Verwaltungs **AKADEMIE** 

## Unterstützung für:

### **Schulungen:**

**Verwaltungsakademie** Dr. Heinz Ortner  $1 + 43 5 0536 - 22871$ **⊠ [heinz.ortner@ktn.gv.at](mailto:heinz.ortner@ktn.gv.at)** 

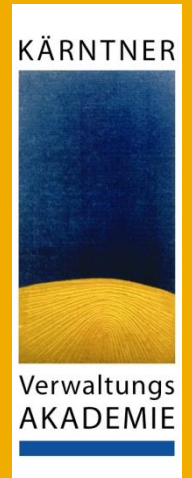

**Laufender Support:**

#### **IMDENDO**

 $1 + 43 5 70 76 800$ 

 $\boxtimes$  [imd-servicedesk@imendo.at](mailto:imd-servicedesk@imendo.at)

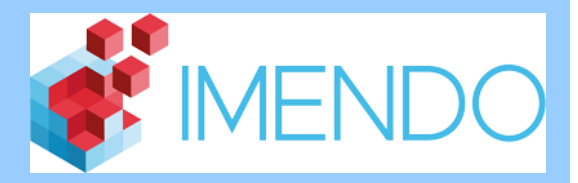

**Lizenzen, allgemeine Fragen:**

KÄRNTNER

Verwaltungs AKADEMIE

### **GSZ**

Mag. (FH) Michael Sternig, MA

 $1 + 43 463 55111 - 206$ 

⊠ [michael.sternig@ktn.gde.at](mailto:michael.sternig@ktn.gde.at)

ODER Martin Ebenberger, Dipl. FW, MSc

 $1 + 43 463 55111 - 218$ 

 $\boxtimes$  **[martin.ebenberger@ktn.gde.at](mailto:martin.ebenberger@ktn.gde.at)** 

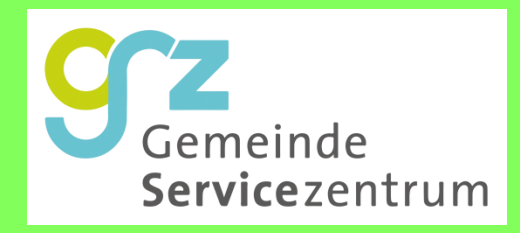

# Vielen Dank für Ihre Aufmerksamkeit!

Tanja Konecny, BA

KÄRNTNER

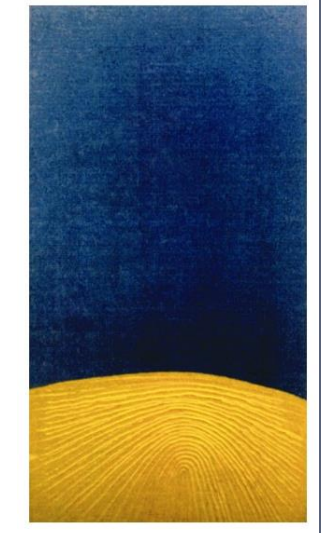

Verwaltungs **AKADEMIE**